## HP Scanjet N6350 Kullanıcı Kılavuzu

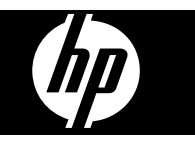

# İçindekiler

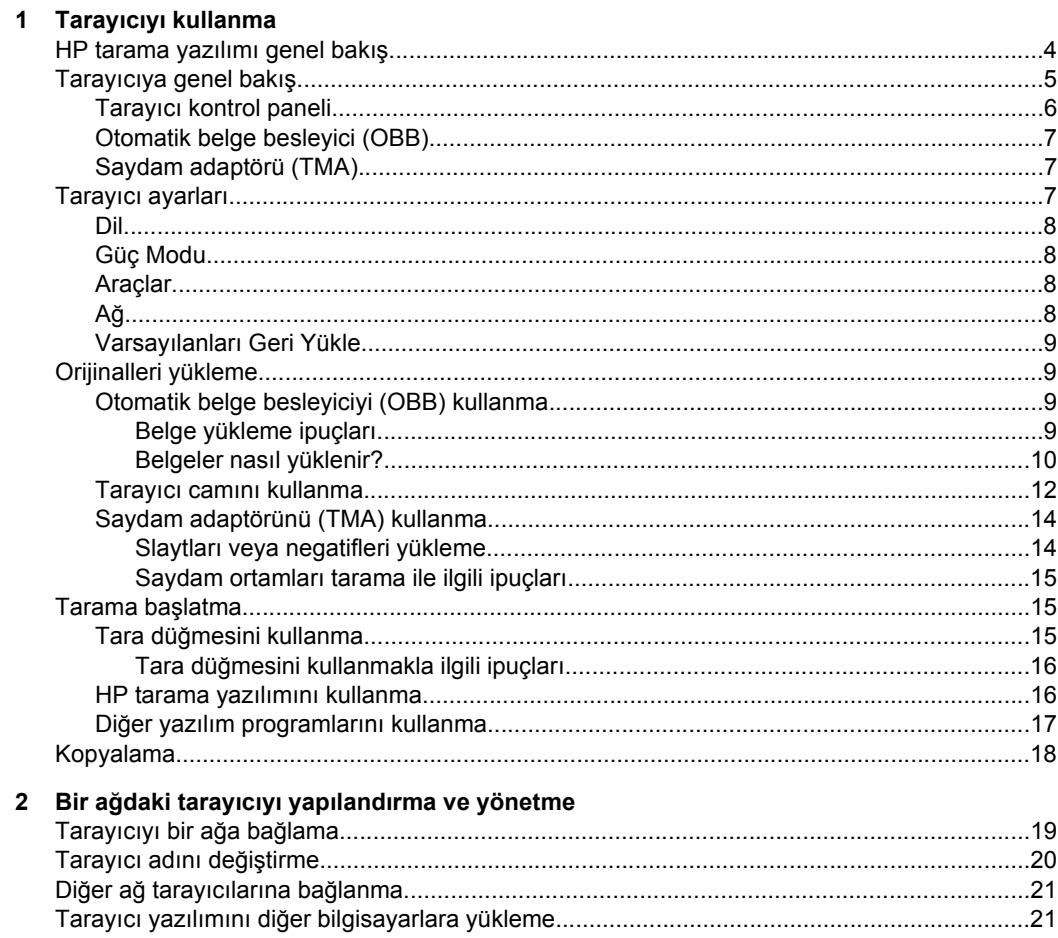

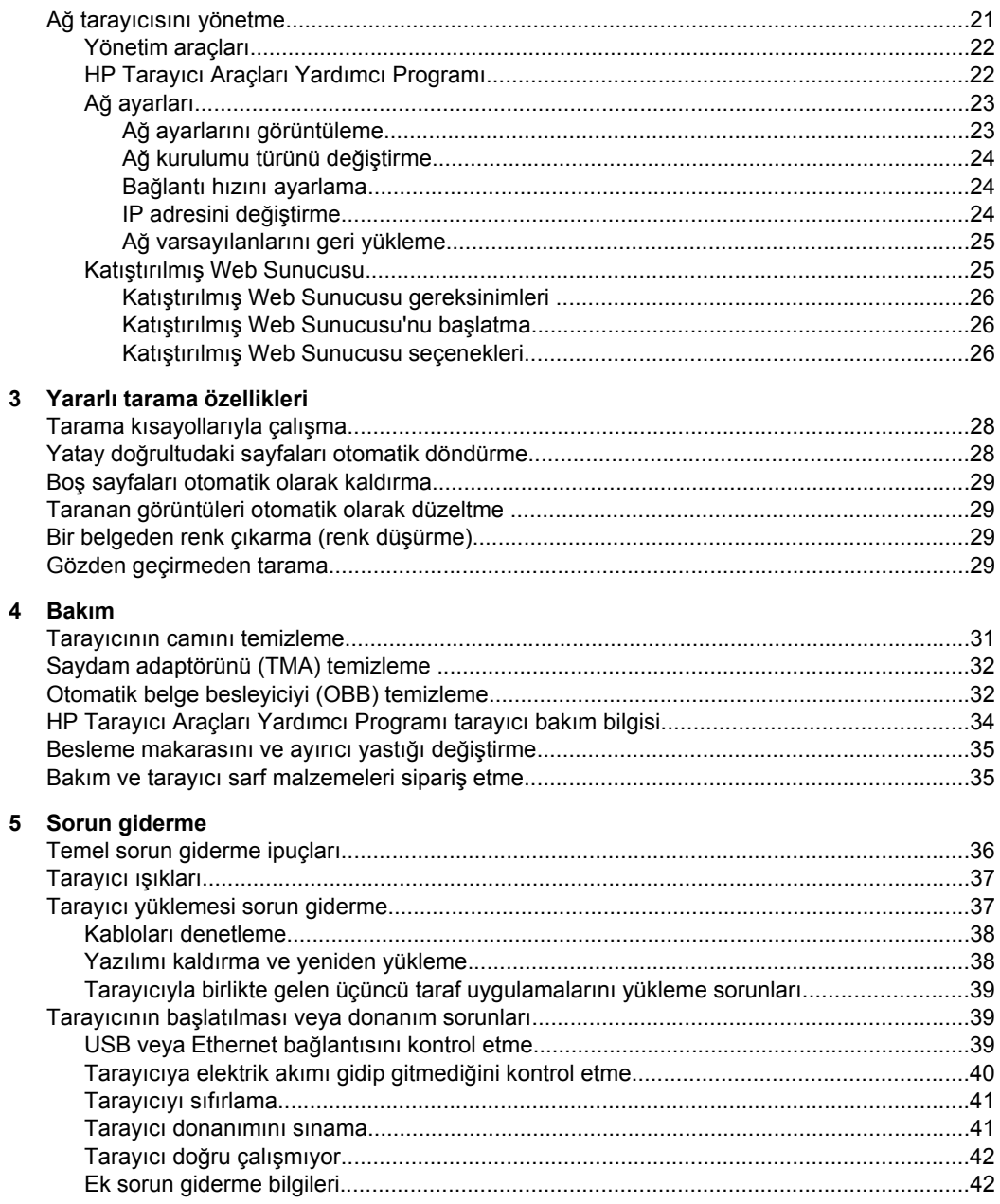

#### İçindekiler

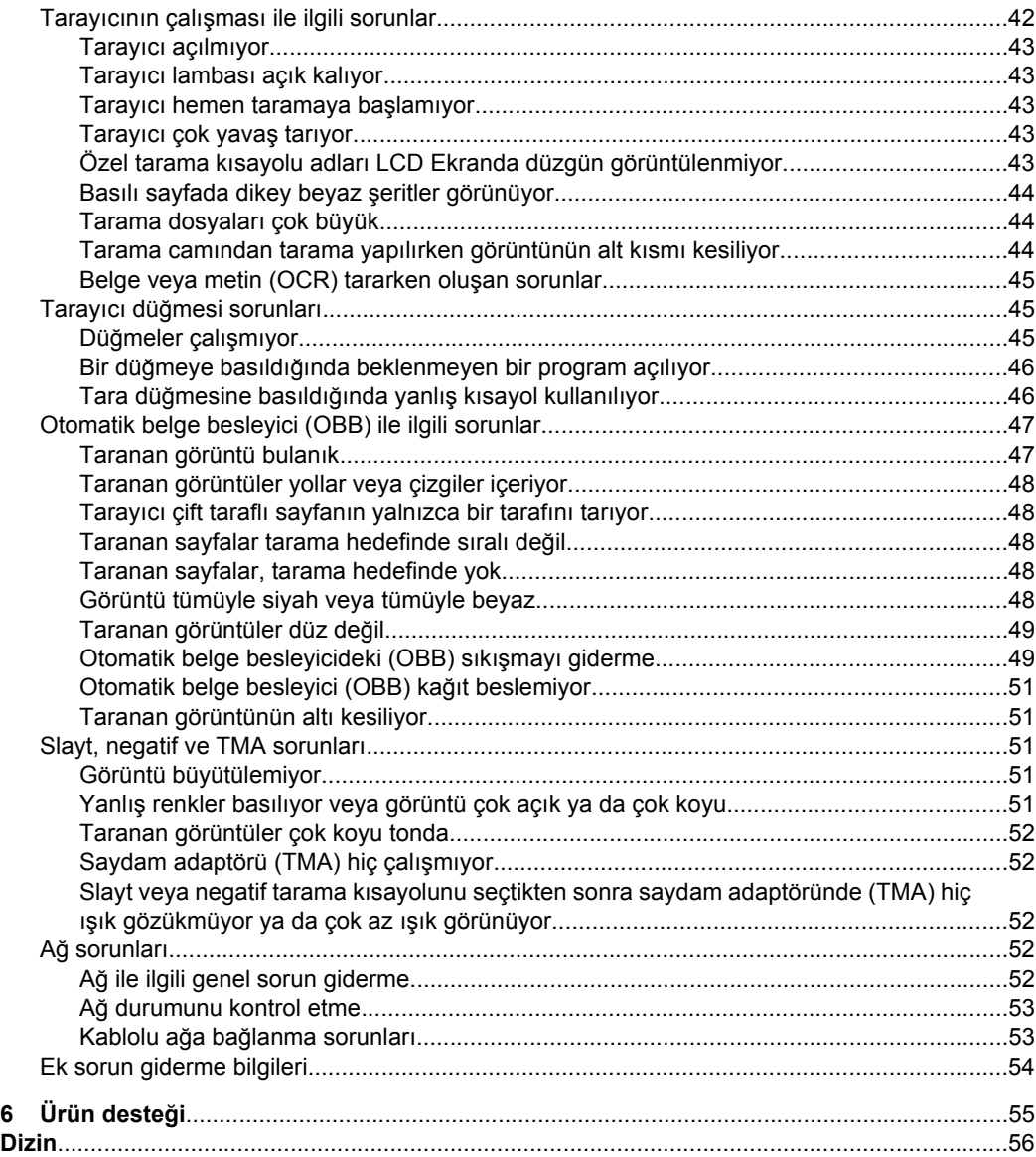

## <span id="page-5-0"></span>**1 Tarayıcıyı kullanma**

Aşağıdaki konular, HP ScanJet tarayıcının yanı sıra orijinal belgelerin nasıl taranacağını veya kopyalanacağını anlatır.

- HP tarama yazılımı genel bakış
- [Tarayıcıya genel bakı](#page-6-0)ş
- [Tarayıcı ayarları](#page-8-0)
- [Orijinalleri yükleme](#page-10-0)
- [Tarama ba](#page-16-0)şlatma
- [Kopyalama](#page-19-0)

## **HP tarama yazılımı genel bakış**

HP tarama yazılımını yüklediğinizde masaüstünüze aşağıdaki simgeler eklenir. Bu simgeler, taramalarınızı yapmanız, kopyalamanız ve düzenlemeniz için olan programları açar.

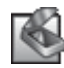

HP Tarama fotoğrafları ve belgeleri taramak için kullanılan programdır. Aşağıdakilerin hepsi için HP Tarama kullanın:

- Tarama işlevlerini gerçekleştirme
- Yardım ve sorun giderme bilgilerine erişme
- Kaydetmeden önce **HP Tarama** önizleme penceresine erişerek taramalarınızı düzenleme
- Saydam adaptörünü (TMA) kullanarak slaytları ve negatifleri tarama
- **Tara** ( $\leq$ ) düğmesine üçüncü taraf yazılımları atamak (tarama kısayolları ile) gibi ayarları ve tercihleri değiştirme

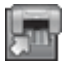

HP Kopyalama fotoğrafları ve belgeleri taramak için kullanılan programdır.

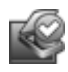

HP Tarayıcı Araçları Yardımcı Programı bakım bilgilerini kaydetmek ve bazı ağ işlemlerini gerçekleştirmek için kullanılan programdır. Ayrıca, HP Tarama'yı kullanmıyorsanız, HP Tarayıcı Araçları Yardımcı Programı Tara (**)** ve Kopyala ( $\left(\frac{1}{2}\right)$  düğmelerini üçüncü taraf yazılımları için yapılandırmanıza olanak sağlar.

Bir tarama başlatmak için **HP Tarama** simgesini çift tıklatın. **HP Tarama** kısayolları iletişim kutusu görüntülendiğinde, birden fazla tarayıcıya bağlıysanız **Aygıt** menüsünden bir tarayıcı seçin ve ekrandaki yönergeleri izleyin.

*X* Not HP Tarama kısayolları iletişim kutusunda tarama ayarlarını değiştirebilirsiniz. Daha fazla bilgi almak için, **HP Tarama** kısayolları iletişim kutusunda **Yardım** seçeneğini tıklatın.

Kopyalama başlatmak için, **HP Kopyalama** simgesini çift tıklatın ve ekrandaki yönergeleri izleyin.

<span id="page-6-0"></span>**Not Tara** ( $\blacktriangleright$ ) veya **Kopyala** ( $\boxdot$ ) düğmelerini, Windows uygulamayı düğme tanıyabilen olarak algıladığı sürece diğer uygulamalara atayabilirsiniz. Bu şekilde yapmak için HP Tarayıcı Araçları Yardımcı Programı yazılımını kullanın.

#### *Ayrıca bkz.*

- ["Orijinalleri yükleme" sayfa 9](#page-10-0)
- ["HP tarama yazılımını kullanma" sayfa 16](#page-17-0)
- ["Kopyalama" sayfa 18](#page-19-0)

## **Tarayıcıya genel bakış**

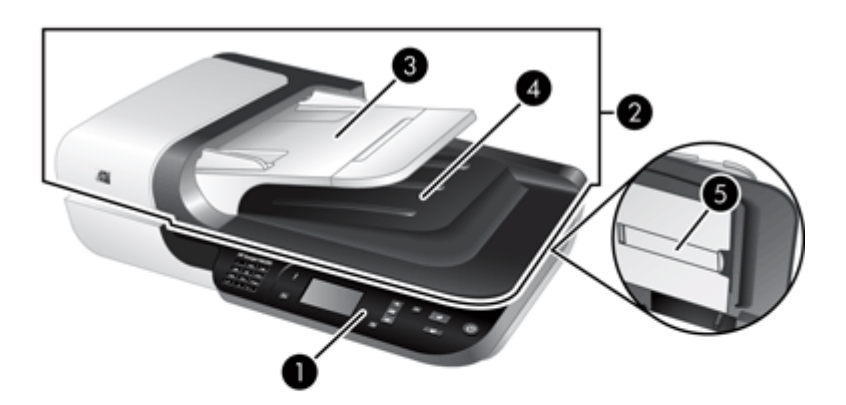

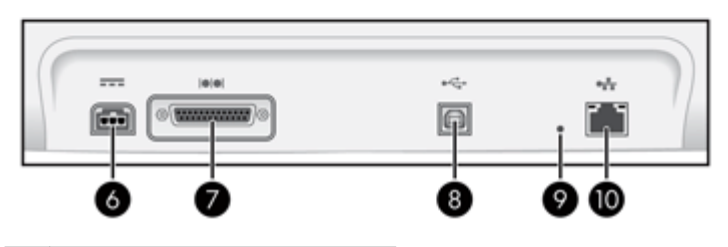

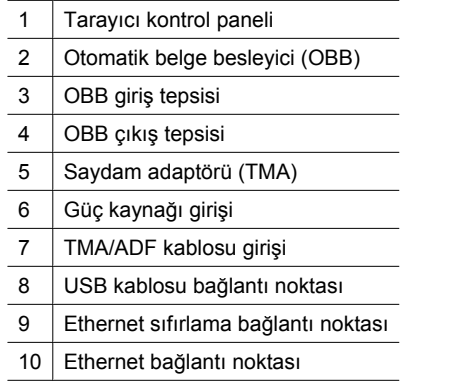

<span id="page-7-0"></span>*Ayrıca bkz.*

- Tarayıcı kontrol paneli
- [Otomatik belge besleyici \(OBB\)](#page-8-0)
- [Saydam adaptörü \(TMA\)](#page-8-0)

#### **Tarayıcı kontrol paneli**

Tarayıcı kontrol panelindeki düğmeleri kullanarak bir tarama başlatabilir ve bazı tarayıcı ayarlarını yapılandırabilirsiniz.

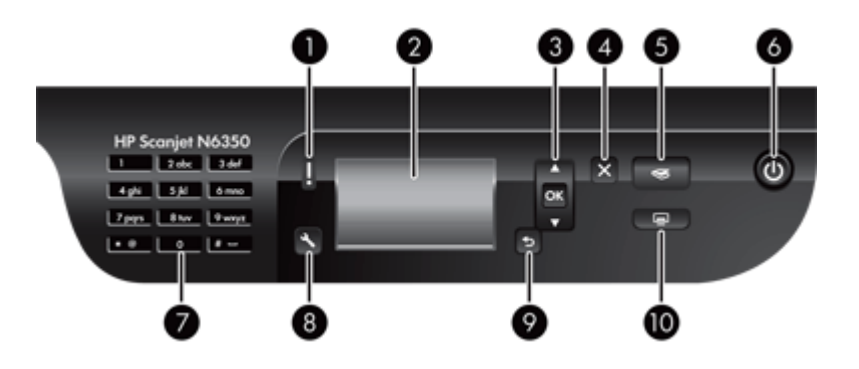

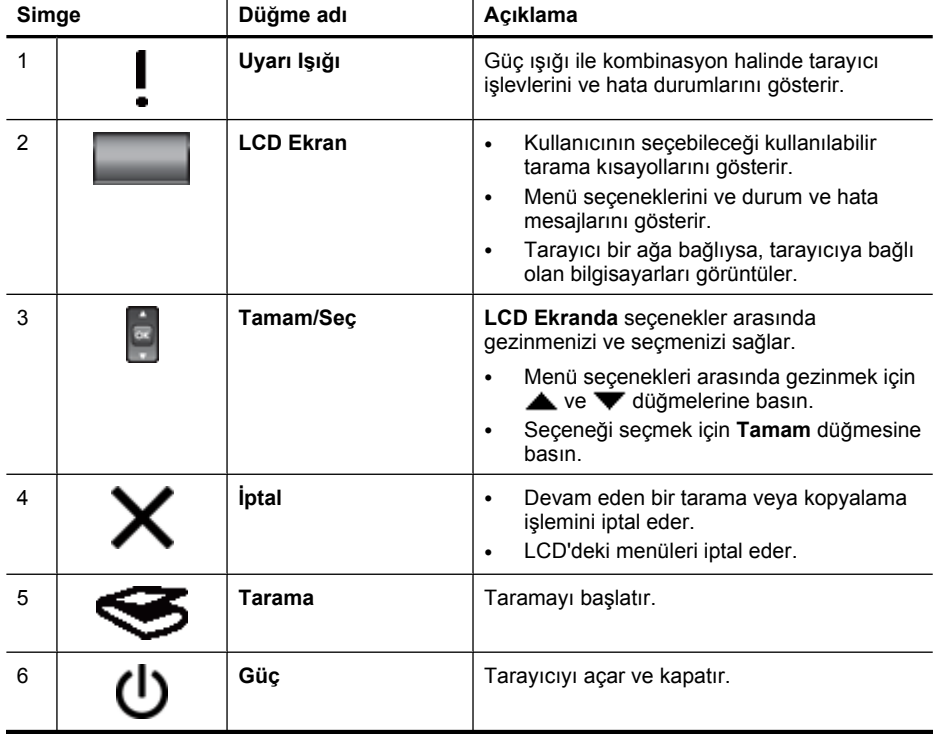

<span id="page-8-0"></span>(devamı)

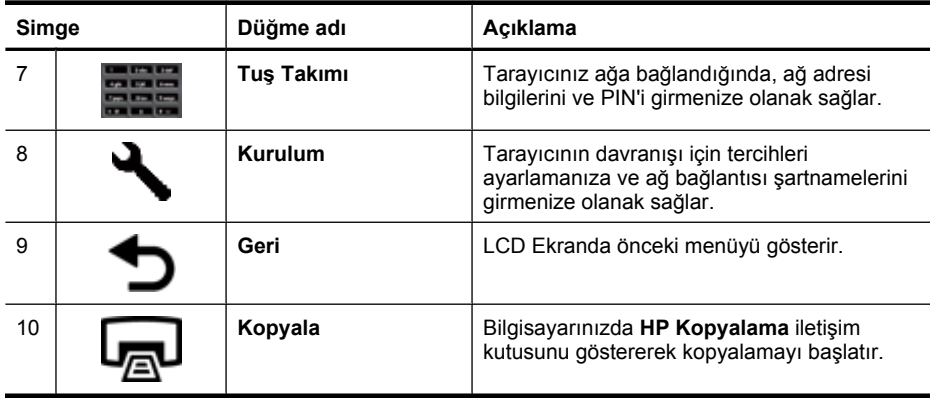

*Ayrıca bkz.*

- "Tarama baş[latma" sayfa 15](#page-16-0)
- ["Kopyalama" sayfa 18](#page-19-0)
- "Tarayıcı ayarları" sayfa 7
- "Tarayıcı ış[ıkları" sayfa 37](#page-38-0)
- "Bir ağ[daki tarayıcıyı yapılandırma ve yönetme" sayfa 19](#page-20-0)

#### **Otomatik belge besleyici (OBB)**

Tek veya çok sayfalı belgeleri hızlı ve kolay bir şekilde taramak için otomatik belge besleyiciyi (OBB) kullanabilirsiniz.

*Ayrıca bkz.*

- ["Otomatik belge besleyiciyi \(OBB\) kullanma" sayfa 9](#page-10-0)
- "Tarama baş[latma" sayfa 15](#page-16-0)
- ["Kopyalama" sayfa 18](#page-19-0)

#### **Saydam adaptörü (TMA)**

35 mm slaytları veya negatifleri taramak için saydam adaptörünü (TMA) kullanabilirsiniz. *Ayrıca bkz.*

- ["Saydam adaptörünü \(TMA\) kullanma" sayfa 14](#page-15-0)
- "Tarama baş[latma" sayfa 15](#page-16-0)

## **Tarayıcı ayarları**

**Kurulum** ( ) düğmesi tarayıcı ayarlarını değiştirmenizi sağlar:

- [Dil](#page-9-0)
- [Güç Modu](#page-9-0)
- [Araçlar](#page-9-0)
- [A](#page-9-0)ğ
- [Varsayılanları Geri Yükle](#page-10-0)

<span id="page-9-0"></span>**Not** HP tarama yazılımını kullanarak diğer ayarları değiştirebilirsiniz. Masaüstündeki **HP Tarama** simgesini çift tıklatın, birden fazla tarayıcıya bağlıysanız **Aygıt** menüsünden bir tarayıcı seçin ve ardından **Seçenekler** menüsünden bir seçenek seçin. Daha fazla bilgi için, **HP Tarama** kısayolları iletişim kutusunda **Yardım**'ı tıklatın.

#### **Dil**

LCD Ekranda gösterilen dili seçmek için, aşağıdaki adımları izleyin:

- **1. Kurulum** (**♦)** düğmesine basın, ▲ ve ▼ düğmelerini kullanarak Dil sekmesini seçin ve ardından **Tamam** düğmesine basın.
- **2.** İstediğiniz dil seçili olana kadar ▲ ve ▼ düğmelerini kullanın, Tamam düğmesine basarak dil seçimini onaylayın ve ardından çıkmak için **Tamam** düğmesine basın.

#### **Güç Modu**

Tarayıcı'nın enerji tüketimini aşağıdaki ayarlarla azaltabilirsiniz:

- **Enerji Tasarrufu**: Enerji tüketimini azaltır ancak tarama ve kopyalamaya başlama süresini arttırır.
- **Anında Isınma**: Tarama ve kopyalamaya başlama süresini azaltır ancak enerji tüketimini arttırır.

Enerji tüketimi ayarlarını değiştirmek için, aşağıdaki adımları izleyin:

- **1. Kurulum** ( ) düğmesine basın, ve v düğmelerini kullanarak Güç Modu sekmesini seçin ve ardından **Tamam** düğmesine basın.
- **2.** İstediğiniz ayar seçilene kadar ▲ ve ▼ düğmelerini kullanın, Tamam düğmesine basın ve ardından iki defa düğmesine basın.

#### **Araçlar**

Bu menü seçeneği bağlı bilgisayarda HP Tarayıcı Araçları Yardımcı Programı yazılımını başlatır. Bu yardımcı program bir düğmeyle başlatılabilen herhangi bir uygulamayı **Tara (** $\lessdot$ **)** ve **Kopyala** ( $\Box$ ) düğmeleriyle ilişkilendirmenizi, belli tarayıcı parçalarını bakım amacıyla görüntülemenizi ve ağ seçeneklerine erişmenizi sağlar.

**Not** HP Tarayıcı Araçları Yardımcı Programı yazılımını masaüstündeki **HP Tarayıcı Araçları Yardımcı Programı** simgesini çift tıklatarak da başlatabilirsiniz.

*Ayrıca bkz.*

- ["HP Tarayıcı Araçları Yardımcı Programı tarayıcı bakım bilgisi" sayfa 34](#page-35-0)
- "Bir ağ[daki tarayıcıyı yapılandırma ve yönetme" sayfa 19](#page-20-0)

#### **Ağ**

**Ağ** menüsü, IP adresi ve bağlantı hızı gibi ağ ayarlarını görüntülemenizi ve ayarlamanızı sağlar.

*Ayrıca bkz.*

"Bir ağ[daki tarayıcıyı yapılandırma ve yönetme" sayfa 19](#page-20-0)

#### <span id="page-10-0"></span>**Varsayılanları Geri Yükle**

**Varsayılanları Geri Yükle** menüsü, tüm donanım ayarlarını fabrika varsayılanlarına sıfırlamanızı sağlar.

## **Orijinalleri yükleme**

Aşağıdaki yöntemlerden birini kullanarak orijinalleri tarayıcınıza yükleyebilirsiniz:

- Otomatik belge besleyiciyi (OBB) kullanma
- [Tarayıcı camını kullanma](#page-13-0)
- [Saydam adaptörünü \(TMA\) kullanma](#page-15-0)

#### **Otomatik belge besleyiciyi (OBB) kullanma**

Belgelerinizi düzgün yükleme hakkında yardımcı bilgiler için aşağıdaki konu başlıklarına bakın.

- Belge yükleme ipuçları
- [Belgeler nasıl yüklenir?](#page-11-0)

#### **Belge yükleme ipuçları**

• Otomatik belge besleyici (OBB) aşağıdaki kağıt türlerini destekler.

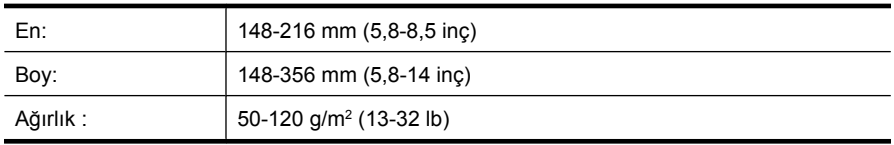

• Aşağıda belirtilen türde belgelerin OBB ile taranması kağıt sıkışmasına veya belgelerin zarar görmesine neden olabilir. Bu belgeleri taramak için OBB yerine tarayıcı camını kullanın.

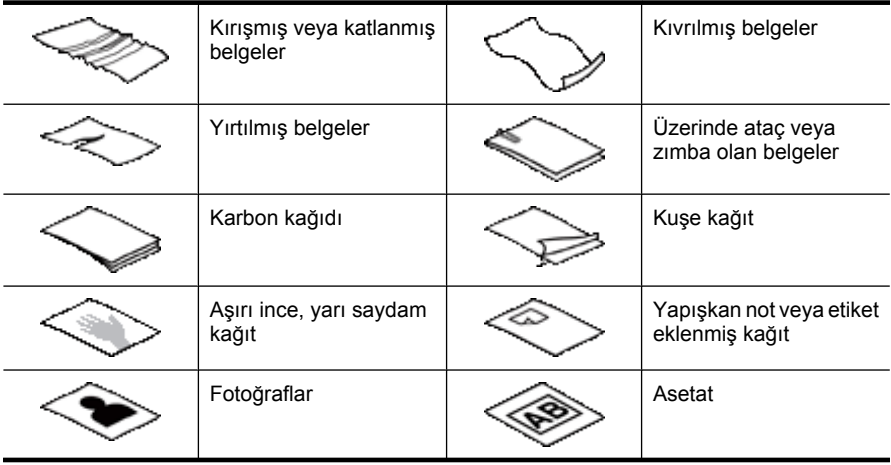

<span id="page-11-0"></span>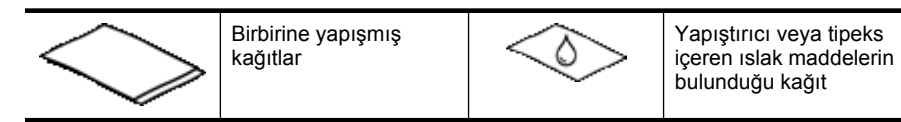

- Belgeleri yüklemeden önce, OBB erişim kapağının sıkıca kapatılmış olduğundan emin olun.
- Bir belge yığınını yüklerken, tüm belgelerin aynı genişlikte olduğundan emin olun.
- Sayfaları yatay doğrultuda yüklerken, kağıtların baş kısmının tarayıcının arka kısmına doğru baktığından emin olun.Böylece, HP tarama yazılımını yatay doğrultudaki sayfaları otomatik olarak döndürmeye ayarladıysanız, tarayıcının sayfayı düzgün olarak döndürmesini sağlarsınız.
- OBB'nin maksimum kağıt kapasitesi 50 yaprak 75 g/m<sup>2</sup> (20 lb) kağıttır. Daha ağır kağıt kullanıldığında maksimum kapasite düşer.
- A5 kağıt boyutu (148 x 210 mm veya 5,8 x 8,3 inç) gibi küçük boyutlu kağıtlar yüklerken, OBB'nin yığını düzgün olarak algılaması ve beslemesi için en az 5 sayfalık yığın yükleyin. Beşten az sayıda küçük sayfayı tararken, sayfaları tarayıcı camının üzerine yerleştirerek tarayın.
- Giriş tepsisinin ucundan dışarı taşan uzun belgeleri yüklerken, giriş tepsisi uzatmasını dışarı çekin (1) ve ardından belgeleri yükleyin (2).

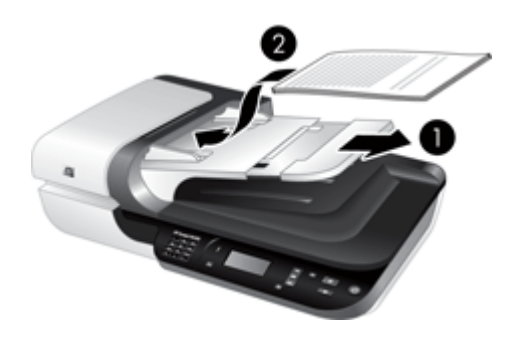

#### **Belgeler nasıl yüklenir?**

**1.** Orijinal sayfalar uzunsa, giriş tepsisi uzatmasını dışarı çekin.

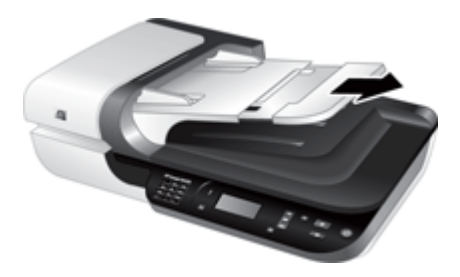

**2.** Sayfaların birbirine yapışmaması için belge yığınını havalandırın. OBB'ye bakan kenarı önce bir yöne, sonra diğer yöne doğru havalandırın.

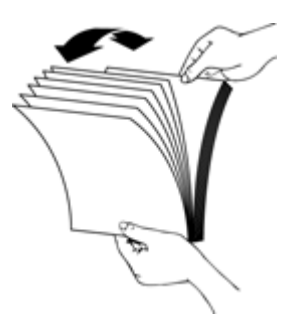

**3.** Yığının alt kısmını masaya vurarak belgelerin kenarlarını hizalayın. Yığını 90 derece çevirin ve aynı işlemi tekrar edin.

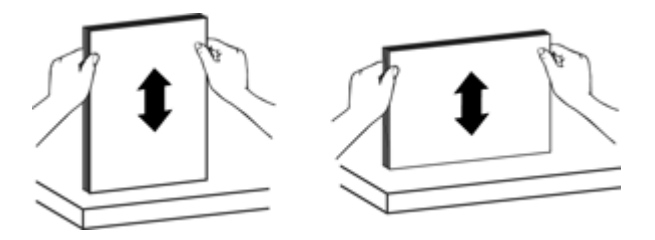

**4.** Yığını giriş tepsisinin ortasına yerleştirin. Yığını yüzü yukarı bakacak biçimde yükleyin.

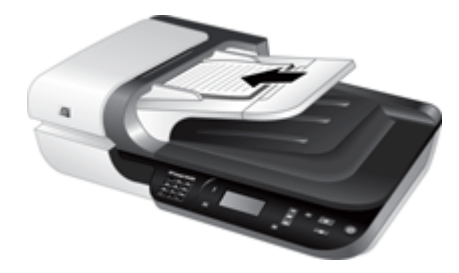

<span id="page-13-0"></span>**5.** Kağıt kılavuzlarını belgelerin enine göre ayarlayın. Kılavuzları, kağıt beslemeyi sınırlayacak biçimde fazla sıkıştırmamaya özen gösterin, ancak kağıt kılavuzlarının belgelerin kenarlarına değdiğinden de emin olun.

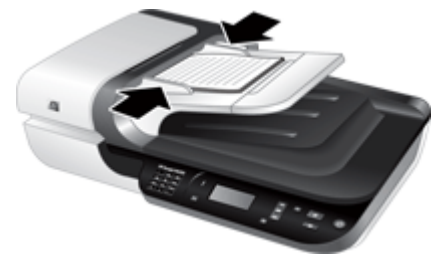

**6.** Yığını, tepsi sensörünü harekete geçirecek biçimde hafifçe itin.

*Ayrıca bkz.*

- ["Belge yükleme ipuçları" sayfa 9](#page-10-0)
- ["Otomatik belge besleyici \(OBB\) ile ilgili sorunlar" sayfa 47](#page-48-0)
- "Tarama baş[latma" sayfa 15](#page-16-0)

#### **Tarayıcı camını kullanma**

Otomatik belge besleyici (OBB) şartnamelerine uymayan öğeleri doğrudan tarayıcı camına yerleştirin.

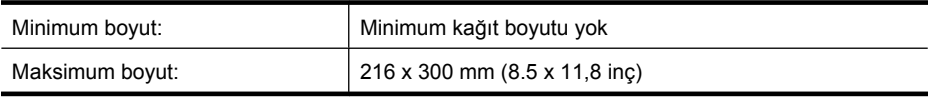

**Not** Tarayıcı camı boydan boya aktif görüntüleme alanında olmadığından orjiinallerinizi tarayıcı camının köşesindeki başvuru işaretine göre konumlandırdığınızdan emin olun.

Orijinali, tarayacağınız yüzü alta gelecek şekilde başvuru işaretinin gösterdiği gibi tarayıcının camına yerleştirin. Yatay doğrultuda sayfalar için, kağıtları tarayacağınız yüzü alta gelecek ve sayfanın baş kısmı tarayıcının arka kısmına bakacak şekilde yerleştirin.

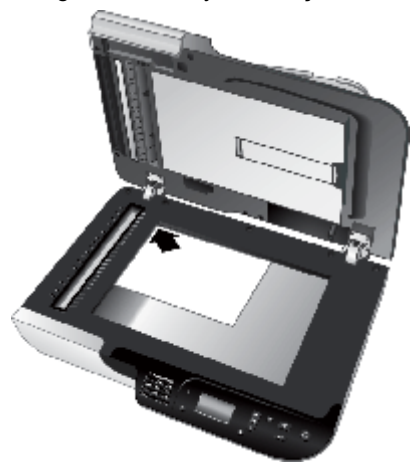

**İpucu** Birden çok fotoğrafı aynı anda taramak için, taramak istediğiniz fotoğrafları aralarında en az 6 mm (0,25 inç) olacak şekilde tarayıcı camına yerleştirin.

*Ayrıca bkz.*

"Tarama baş[latma" sayfa 15](#page-16-0)

#### <span id="page-15-0"></span>**Saydam adaptörünü (TMA) kullanma**

Bu bölümde slaytları (35 mm. slaytlar dahil) ve negatifleri taramak için saydam adaptörünün (TMA) kullanılması konusunda bilgi verilmektedir.

- Slaytları veya negatifleri yükleme
- [Saydam ortamları tarama ile ilgili ipuçları](#page-16-0)

#### **Slaytları veya negatifleri yükleme**

Saydam adaptörü (TMA) aynı anda iki 35 mm slayt veya üç negatif çerçevesini taramanıza olanak sağlar.

#### **Şekil 1-1 Slaytları yükleme**

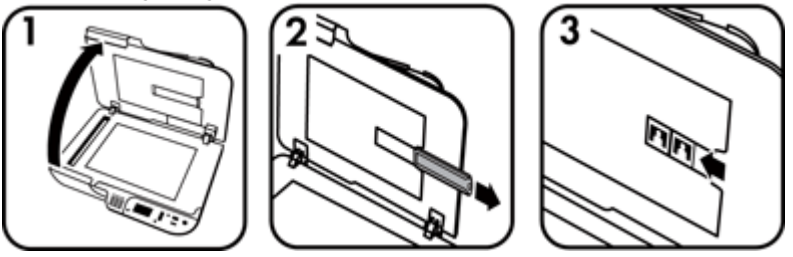

#### **Şekil 1-2 Negatifleri yükleme**

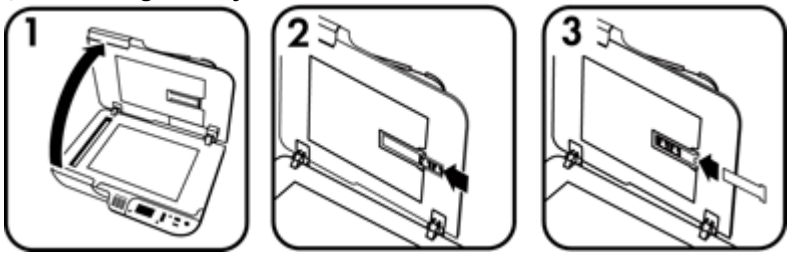

Saydam adaptöründe (TMA) slaytları ve negatifleri yüklemek için, aşağıdaki adımları izleyin:

- **1.** Tarayıcı kapağını açın.
- **2.** Negatif şeridi tutucusunu slayt tutucudan çıkarın.
- **3.** Slaytları veya negatifleri yüklemek için aşağıdakilerden birini yapın:
	- Slayt tarıyorsanız slaytları, slayt tutucuya yerleştirin. Slaytları birbirlerinin üstüne binmeyecek şekilde ve düz olmalarına dikkat ederek üst tarafları yukarıda ve ön tarafları size bakacak şekilde yerleştirin.
	- Negatif tarıyorsanız aşağıdakileri yapın:

**Not** Slaytları veya negatif kareleri saydam adaptörü (TMA) ile taramak için HP tarama yazılımını kullanmalısınız.

- <span id="page-16-0"></span>**a**. Negatif şeridi tutucusundan ışık maskesini çıkarın.
- **b**. Negatifin parlak tarafı size bakacak şekilde negatif şeridini tutucuya yerleştirin. Negatifler kolayca zarar gördüğünden yalnızca yanlarından tutmaya özen gösterin.
- **c**. Negatif şeridinde üçten daha az kare varsa ışık maskesinin köşesi en son kareye değecek şekilde ışık maskesini negatif şeridi tutucusuna yerleştirin.
- **d**. Negatif şeridi tutucusunu tekrar slayt tutucusuna yerleştirin.
- **4.** Tarayıcının kapağını kapatın.

*Ayrıca bkz.*

- "Tarama başlatma" sayfa 15
- ["Slayt, negatif ve TMA sorunları" sayfa 51](#page-52-0)

#### **Saydam ortamları tarama ile ilgili ipuçları**

- Saydam adaptörün (TMA) kabul edebileceğinden daha büyük boyutlara sahip negatif olmayan saydam ortamları taramak için, asetatı tarayıcı camının üzerine yerleştirin, asetatın üzerine beyaz bir sayfa koyun, TMA kullanmayan bir tarama kısayolu seçin ve ardından tarayın.
- Negatif tararken, varsayılan tarama kısayolu görüntüyü otomatik olarak yaklaşık 6,7 x 10 cm (2,64 x 4 inç) boyutlarına büyütür. Son görüntünün daha büyük veya daha küçük olmasını istiyorsanız, taramayı HP tarama yazılımı kullanarak başlatın ve ardından istediğiniz son boyuta ölçeklendirmek için **HP Tarama** önizleme penceresindeki **Yeniden Boyutlandır** aracını kullanın. Tarayıcı uygun tarayıcı çözünürlüğünü ayarlayıp öğeyi seçtiğiniz boyuta tarar. Daha fazla bilgi için tarayıcı yazılımı yardımına bakın.

### **Tarama başlatma**

Aşağıdaki yöntemlerden birini kullanarak tarama işlemini başlatın:

- Tara düğmesini kullanma
- [HP tarama yazılımını kullanma](#page-17-0)
- Diğ[er yazılım programlarını kullanma](#page-18-0)

#### **Tara düğmesini kullanma**

Tarayıcı üzerindeki Tara (S) düğmesini kullanarak tarama yapmak için, aşağıdaki adımları izleyin:

- **1.** Orijinalleri yükleyin.
- **2.** Tarayıcınızın LCD'si bilgisayar adlarını görüntülerse:
	- **a**. Bilgisayarınızı seçmek için tarayıcı kontrol panelindeki  $\triangle$  ve  $\blacktriangledown$  düğmelerini kullanın ve ardından **Tamam**'a basın.
	- **b**. İstenirse, PIN'inizi girin ve ardından **Tamam**'a basın.
- **3.** Tarayıcı ışığı, tarayıcı üzerinde tarama kısayolu olmadığını gösteriyorsa, **Tara** ( ) düğmesine basın. Bilgisayar ekranınızda **Tarama Hedefi...Kurulum** iletişim kutusu

<span id="page-17-0"></span>görünür ve tarayıcı kontrol paneli kısayolları listesine kullanmak istediğiniz tarama kısayollarını aktarmanızı sağlar.

- **a**. **Kullanılabilir Tarama Kısayolları** listesinden bir kısayol seçin ve ardından **Ekle** öğesini tıklatın.
- **b**. İletişim kutusundaki **Taşı** (yukarı) ve **Taşı** (aşağı) oklarını kullanarak **Ön Panel Listesi** içindeki kısayol sıralamasını ayarlayın.

Tarama aygıtınızın kontrol panelindeki listeyi kaydırdığınızda kısayollar bu sırada görünür.

- **c**. Liste tamamlandığında, **Cihaz Güncelleme**'yi tıklatın ve ardından HP Tarama yazılımını kapatın. Tarama kısayollarını yükleme hakkında daha fazla bilgi için, basılı Başlama Kılavuzu'na bakın.
- 4. Tarama kısayolunu seçmek için **4.** ve  $\blacktriangledown$  düğmelerini kullanın.
- **5.** Tarayıcı kontrol panelinde **Tara** (S) düğmesine basın. Tarayıcı, taramayı bilgisayara gönderir.

#### **Tara düğmesini kullanmakla ilgili ipuçları**

- **Tara (
S**) düğmesini kullanmadan önce, tarama kısayolları menüsünde görünmesini istediğiniz kısayolları seçmelisiniz.
- Taramayı iptal etmek için **İptal** ( ) düğmesine basın.
- **Tara (S)** ve **Kopyala** (-) düğmelerini herhangi bir düğme tanıyabilen tarama yazılımı ileilişkilendirebilirsiniz. Daha fazla bilgi için basılı Başlama Kılavuzu'na bakın.
- Taramanızı göndermeden önce önizlemek ve düzenlemek isterseniz, masaüstünüzdeki **HP Tarama** simgesini çift tıklatın, **Ayarları Değiştir...** seçeneğini tıklatın ve **Önizleme taraması göster** öğesini seçin. Taramayı göndermeden önce önizleme taraması göstermek için **Tara** düğmesini de ayarlayabilirsiniz. Daha fazla bilgi için tarayıcı yazılımı yardımına bakın.
- 35 mm slaytları veya negatifleri tarıyorsanız, slaytlar veya negatifler için tarama kısayolu seçin. Bunu yapmadığınız takdirde, saydam adaptörü ışığı yanmaz.
- Özel tarama kısayolu oluşturmak istiyorsanız, bilgisayarınızdaki **HP Tarama** simgesini çift tıklatın. **HP Tarama** kısayolları iletişim kutusunda, oluşturmak istediğinize en yakın olan tarama kısayolunun üzerine gelin ve ardından **Ayarları Değiştir** seçeneğini tıklatın. Ayarları değiştirin ve ardından tarama kısayolunu kaydedin. Daha fazla bilgi için tarayıcı yazılımı yardımına bakın. Her defa listeden tekrar seçmemek için bir tarama kısayolunu varsayılan olarak düzenleyebilirsiniz.

#### *Ayrıca bkz.*

- ["Orijinalleri yükleme" sayfa 9](#page-10-0)
- "HP tarama yazılımını kullanma" sayfa 16
- "Diğ[er yazılım programlarını kullanma" sayfa 17](#page-18-0)

#### **HP tarama yazılımını kullanma**

Son tarama işleminden önce görüntüyü önizlemek gibi daha gelişmiş özellikler kullanmak veya tarama ayarlarını değiştirmek istediğinizde, tarama işlemi süresince daha fazla kontrole sahip olmak için taramayı HP tarama yazılımdan başlatın.

<span id="page-18-0"></span>HP tarama yazılımı kullanarak tarama yapmak için, aşağıdaki adımları izleyin:

- **1.** Orijinalleri yükleyin.
- **2. HP Tarama** simgesini çift tıklatın.
- **3.** Bilgisayarınız birden fazla HP N6350 tarayıcıya bağlıysa, kullanmak istediğiniz tarayıcıyı **Aygıt** menüsünden seçin ve ardından **Tamam**'ı tıklatın.
- **4.** I**HP Tarama** kısayolları iletişim kutusunda:
	- **a**. Kullanmak istediğiniz tarama kısayolunu seçin.
	- **b**. Tarama ayarlarını değiştirmek isterseniz veya taramadan önce önizleme yapmak isterseniz, **Ayarları Değiştir...** seçeneğini tıklatın ve istediğiniz değişiklikleri yapın. Daha fazla bilgi için tarayıcı yazılımı yardımına bakın.
	- **c**. **Tara**'yı tıklatın.
- **5.** Önizleme göstermeyi seçtiyseniz, **HP Tarama** önizleme penceresi görünür. İstediğiniz değişiklikleri yapın. Bitirdiğinizde **Son**'u tıklatın. Daha fazla bilgi için tarayıcı yazılımı yardımına bakın.
	- **Not Önizleme göster**'i seçmediyseniz ek belgeleri taramanız istenebilir. Başka belgeleri taramak için **Evet**'i veya taranan görüntüleri belirlenen konuma göndermek için **Hayır**'ı tıklatın.

**Son**'u tıklattığınız zaman, HP tarama yazılımı taranan sayfaları belirlenen konuma gönderir.

**İpucu HP Tarama** kısayolları iletişim kutusu tarama işlemi bittikten sonra görüntülenmeye devam eder ve bu sayede başka orijinalleri de tarayabilirsiniz. Bitirdiğinizde **Kapat**'ı tıklatın.

*Ayrıca bkz.*

- ["Orijinalleri yükleme" sayfa 9](#page-10-0)
- ["Yararlı tarama özellikleri" sayfa 28](#page-29-0)

#### **Diğer yazılım programlarını kullanma**

Program WIA veya TWAIN uyumluysa bir görüntüyü veya belgeyi doğrudan bir yazılım programına tarayabilirsiniz. Genellikle, bir program **Al**, **Tara**, **Yeni Nesne Al** veya **Ekle** gibi bir menü seçeneğine sahipse o program uyumludur. Programın uyumlu olup olmadığından veya hangi seçeneği kullanmanız gerektiğinden emin değilseniz o programın belgelerine bakın.

WIA veya TWAIN uyumlu tarama yazılımı kullanarak tarama yapmak için, aşağıdaki adımları izleyin:

- **1.** Tarama yazılımını başlatın ve ardından ISIS veya TWAIN veri kaynağını seçin.
- **2.** Taramayı tamamlamak için uygun işlemleri tamamlayın.
- **3.** Taradığınız orijinaller için uygun ayarları belirleyin.

Daha fazla bilgi için tarama yazılımının çevrimiçi yardımına bakın.

<span id="page-19-0"></span>**Wot** Uygulamanız ,ISIS uyumluysa veya TWAIN uyumlu yazılım programları kullanırken gelişmiş belge taraması istiyorsanız, EMC ISIS/TWAIN sürücüsünü kurabilirsiniz. Bu şekilde yapmak için, tarayıcınızla birlikte gelen kurulum CD'sini takın ve EMC ISIS/TWAIN seçeneğini seçin. Belgeleri tararken, uygulamadan HP Scanjet N6350 Doc TWAIN sürücüsünü seçin. Ancak, diğer yazılım programlarından görüntüleri tararken HP Scanjet N6350 TWAIN sürücüsünü seçin.

*Ayrıca bkz.*

["Orijinalleri yükleme" sayfa 9](#page-10-0)

## **Kopyalama**

Bir orijinali taramak ve yazıcıya göndermek için **Kopyala** ( ) düğmesini kullanın.

Kopyalar çıkarmak için, aşağıdaki adımları izleyin:

- **1.** Orijinalleri yükleyin.
- **2.** Tarayıcınız ağa bağlıysa:
	- **a**. Bilgisayarınızı secmek için tarayıcı kontrol panelindeki  $\triangle$  ve  $\blacktriangledown$  düğmelerini kullanın ve ardından **Tamam**'a basın.
	- **b**. İstenirse, PIN'inizi girin ve ardından **Tamam**'a basın.
- **3. Kopyala** ( ) düğmesine basın. Kopya yazıcıya gönderilir ve **HP Kopyalama** iletişim kutusu bağlı bilgisayarda görünür.
- **4.** Kopya sayısı veya çıktı türü gibi ayarları değiştirmek isterseniz, aşağıdaki adımları izleyin:
	- **a**. İşlem iletişim kutusunda **İptal** düğmesini tıklatın.
	- **b**. **HP Kopyalama** iletişim kutusunda istediğiniz değişiklikleri yapın.
	- **c**. **Başlat**'ı tıklatın. Kopya yazıcıya gönderilir.
- **İpucu** Masaüstünüzdeki **HP Kopyalama** simgesini tıklatarak da kopyalama işlemini yapabilirsiniz.

## <span id="page-20-0"></span>**2 Bir ağdaki tarayıcıyı yapılandırma ve yönetme**

Bu bölüm, ağ tarayıcısının yönetiminden sorumlu yönetici veya kişi için hazırlanmıştır.

HP Scanjet N6350 tarayıcıyı bir ağa yükleyebilir ve bu ağda en fazla 20 bilgisayarla paylaştırabilirsiniz.

Aşağıdaki konular ağa bağlı tarayıcınızın nasıl yapılandırılacağı ve yönetileceğini açıklar.

- Tarayıcıyı bir ağa bağlama
- [Tarayıcı adını de](#page-21-0)ğiştirme
- Diğer ağ [tarayıcılarına ba](#page-22-0)ğlanma
- Tarayıcı yazılımını diğ[er bilgisayarlara yükleme](#page-22-0)
- Ağ [tarayıcısını yönetme](#page-22-0)

## **Tarayıcıyı bir ağa bağlama**

Tarayıcıyı varolan bir ağdaki ana bilgisayara bağlamak için aşağıdaki adımları tamamlayın.

- **1.** Tarayıcıyı kapatmak için **Güç** düğmesine basın.
- **2.** Bağlıysa, USB kablosunu tarayıcıdan çıkarın.
- **3.** Tarayıcıyı Ethernet kablosu kullanarak bir yönlendiriciye (gösterilen), Ethernet bağlantı noktasına veya Ethernet anahtarına bağlayın.

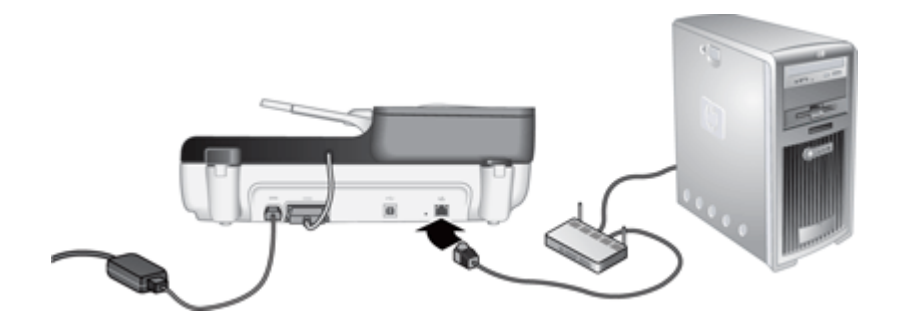

**4.** Tarayıcıyı açmak için **Güç** düğmesine basın.

- <span id="page-21-0"></span>**5.** Ağda birden fazla HP Scanjet N6350 tarayıcı varsa, bağlanmak istediğiniz tarayıcının seri numarasını ve IP adresini bulun.
	- **a**. Tarayıcının kontrol panelinde **Kurulum** ( ) düğmesine basın, **Ağ**'ı seçmek için düğmesini kullanın ve ardından **Tamam**'a basın.
	- **b. Ayarları Görüntüle'**yi seçmek için  $\blacktriangledown$  düğmesini kullanın ve ardından **Tamam**'a basın.
	- **c**. Seri numarası ve IP adresi ayarlarına gitmek için  $\blacktriangledown$  düğmesini kullanın ve ardından bilgileri kaydırmadan görüntülemek için **Tamam**'a basın.
- **6.** Ağ bağlantısını tamamlayın.

HP tarama yazılımını zaten yüklediyseniz, şu adımları tamamlayın:

- **a**. HP Tarayıcı Araçları Yardımcı Programı yazılımını başlatın.
- **b**. **Ağ** sekmesini tıklatın, **Tarayıcı Bağla**'yı tıklatın ve ardından ekrandaki yönergeleri izleyin.

HP tarama yazılımını yüklemediyseniz, tarama yazılımı CD'sini CD sürücüye takın ve ağ bağlantısını tamamlayın.

- **a**. **Ağ Tarayıcısı Bulundu** iletişim kutusunu gördüğünüzde, yüklediğiniz tarayıcıyı seçin ve ardından **İleri**'yi tıklatın.
- **b**. **Bilgisayar Adı** iletişim kutusunda, tarayıcı kontrol panelinde listelenen bilgisayar adını girin ve ardından **İleri**'yi tıklatın.
- **c**. **Aygıt Ekleme** iletişim kutusunda, durum çubuğu yeni aygıtın eklendiğini belirttiğinde **İleri**'yi tıklatın.
	- **Not** Bu tarayıcı en fazla 20 ağ kullanıcısını destekler. Zaten 20 ağ kullanıcısı varsa, **Bilgisayar Listesi Dolu** iletişim kutusunu görürsünüz. Tarayıcı yönetici ayrıcalıklarınız varsa, bir bilgisayarı listeden kaldırabilir ve ağ yüklemesine devam edebilirsiniz.

#### *Ayrıca bkz.*

"Tarayıcı adını değiştirme" sayfa 20

## **Tarayıcı adını değiştirme**

Tarayıcı adını sonradan değiştirmek için şu adımları tamamlayın:

- **1.** Windows Gezgini'nde **Bilgisayarım**'ı tıklatın, **Denetim Masası**'nı tıklatın ve ardından **Tarayıcılar ve Kameralar**'ı tıklatın.
- **2.** Yeniden adlandırmak istediğiniz ağ tarayıcısını sağ tıklatın ve ardından **Yeniden Adlandır**'ı seçin.
- **3.** Ağ tarayıcısı için yeni bir ad girin.
	- **Not** Bu ad değişikliği tarama uygulamanıza ve yalnızca bu bilgisayardaki HP Tarayıcı Araçları Yardımcı Programı yazılımına yansır. Değişiklik bu ağ tarayıcısına erişimi olan tüm bilgisayarlara yansımaz.

## <span id="page-22-0"></span>**Diğer ağ tarayıcılarına bağlanma**

Ağdaki diğer tarayıcılara bağlanmak için şu adımları tamamlayın.

- **1.** HP Tarayıcı Araçları Yardımcı Programı yazılımını başlatın.
- **2. Ağ** sekmesini tıklatın, **Tarayıcı Bağla**'yı tıklatın ve ardından ekrandaki yönergeleri izleyin.

## **Tarayıcı yazılımını diğer bilgisayarlara yükleme**

Bir bilgisayarın ağ tarayıcısını kullanabilmesi için, tarayıcı yazılımını bilgisayara yüklemeniz gerekir.

Tarayıcınızla birlikte gelen üçüncü taraf uygulamaları üç yüklemeyle sınırlıdır. İlave lisans satın almak için, [www.hp.com](http://www.hp.com/support) adresine gidin, tarayıcı modelinizi arayın, ürünün genel bakış sayfasını bulun ve ardından **Spesifikasyonlar** veya **Aksesuarlar** sekmesini tıklatın.

- **Not** Bu tarayıcı en fazla 20 ağ kullanıcısını destekler. Zaten 20 ağ kullanıcısı varsa, **Bilgisayar Listesi Dolu** iletişim kutusunu görürsünüz. Tarayıcı yönetici ayrıcalıklarınız varsa, bir bilgisayarı listeden kaldırabilir ve ağ yüklemesine devam edebilirsiniz.
- **1.** Hangi yazılımların yükleneceğine karar verin.
	- Tarayıcıyı halen sizde bulunan belge yönetimi veya tarama yazılımlarıyla kullanacaksanız, yalnızca HP Scanjet sürücüleri ve Tarayıcı Araçları Yardımcı Programı'nı yüklemeniz gerekir.
	- Belge yönetimi ve tarama yazılımlarınız yoksa, tarayıcıyla birlikte gelen HP tarayıcı yazılımlarını kullanabilirsiniz. Hangi yazılımların yükleneceğine karar vermek için yükleme sırasında ekrandaki yazılım açıklamalarını okuyun.
- **2.** Tarayıcıyla birlikte verilen HP Scanning Software (HP Tarama Yazılımı) CD'sini bilgisayarın CD sürücüsüne yerleştirin. Yükleme iletişim kutusunun görünmesini bekleyin ve ardından ekrandaki yönergeleri izleyin.
- **İpucu** Yazılım yüklendikten sonra, HP Tarayıcı Araçları Yardımcı Programı yazılımını kullanarak ağdaki diğer tarayıcılara bağlanabilirsiniz.

*Ayrıca bkz.*

"Diğer ağ tarayıcılarına bağlanma" sayfa 21

## **Ağ tarayıcısını yönetme**

Bu bölüm, ağ tarayıcısının yönetiminden sorumlu yönetici veya kişi için hazırlanmıştır.

- [Yönetim araçları](#page-23-0)
- [HP Tarayıcı Araçları Yardımcı Programı](#page-23-0)

**Not** Bağlanmak istediğiniz tarayıcıyı göremiyorsanız, tarayıcının USB kablosuyla bir bilgisayara bağlı olmadığından emin olun.

- Ağ [ayarları](#page-24-0)
- Katıştırılmış [Web Sunucusu](#page-26-0)

#### <span id="page-23-0"></span>**Yönetim araçları**

Aygıtı yönetmek için aşağıdaki araçları kullanın.

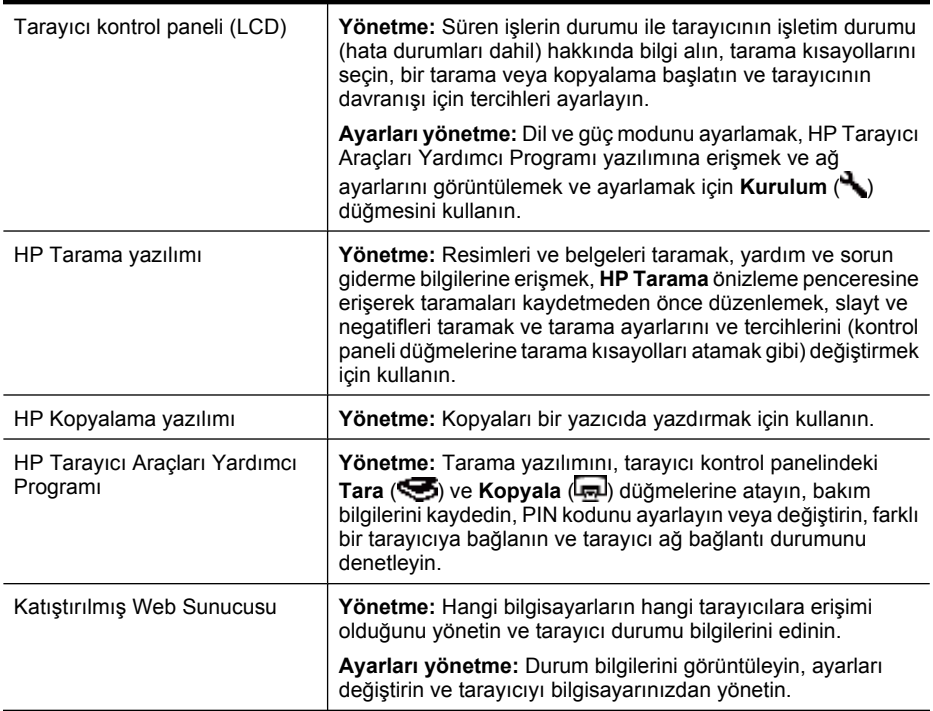

*Ayrıca bkz.*

- ["Tarayıcı kontrol paneli" sayfa 6](#page-7-0)
- "HP Tarayıcı Araçları Yardımcı Programı" sayfa 22
- "Katıştırılmış [Web Sunucusu" sayfa 25](#page-26-0)

#### **HP Tarayıcı Araçları Yardımcı Programı**

HP Tarayıcı Araçları Yardımcı Programı yazılımını aşağıdaki işlemleri yapmak için kullanabilirsiniz:

- Ağdaki farklı bir tarayıcıya bağlanın.
- PIN kodunuzu atayın veya sıfırlayın.
- Ağın veya tek bir tarayıcıya bağlantının durumunu denetleyin.
- Ağa bağlı bir tarayıcının bağlantısını kesin ve bilgisayarınızı tarayıcının bilgisayarlar listesinden kaldırın.

Bu işlemleri tamamlama hakkında bilgi için, HP Tarayıcı Araçları Yardımcı Programı Yardım sistemine bakın.

<span id="page-24-0"></span>HP Tarayıcı Araçları Yardımcı Programı yazılımını başlatmak ve ağ işlevlerine erişmek için şu adımları tamamlayın.

- **1. Kurulum** ( ) düğmesine basın.
- 2. Araclar'ın üzerine gelene kadar **v** düğmesine basın, HP Tarayıcı Araçları Yardımcı Programı yazılımını bilgisayarınızda başlatmak için **Tamam**'a basın ve ardından bilgisayarınızda görüntülenen **Tarayıcı Araçları Yardımcı Programı** iletişim kutusunda **Ağ** sekmesini tıklatın.
- **İpucu** HP Tarayıcı Araçları Yardımcı Programı yazılımını Windows görev çubuğu veya masaüstündeki HP Tarayıcı Araçları Yardımcı Programı simgesinden de başlatabilirsiniz.

**Windows görev çubuğundan: Başlat**'ı tıklatın, **Programlar**'ın veya **Tüm Programlar**'ın, **HP**'nin, **Scanjet**'in, **HP Scanjet N6350** öğesinin üzerine gelin ve ardından **Tarayıcı Araçları Yardımcı Programı**'nı tıklatın.

#### **Masaüstündeki HP Tarayıcı Araçları Yardımcı Programı simgesinden:**

- **1.** HP Tarayıcı Araçları Yardımcı Programı simgesini çift tıklatın.
- **2.** İstenirse, istediğiniz HP Scanjet N6350 tarayıcının üzerine gelin ve ardından **Tamam**'ı tıklatın.

#### **Ağ ayarları**

Bağlantı hızı ve IP adresi gibi ağ ayarlarını görüntülemek ve ayarlamak için tarayıcının kontrol paneli LCD'sindeki **Ağ** menüsünü kullanın.

- Ağ ayarlarını görüntüleme
- Ağ [kurulumu türünü de](#page-25-0)ğiştirme
- Bağ[lantı hızını ayarlama](#page-25-0)
- [IP adresini de](#page-25-0)ğiştirme
- Ağ [varsayılanlarını geri yükleme](#page-26-0)

#### **Ağ ayarlarını görüntüleme**

Ağ ayarlarını görüntülemek için, şu adımları izleyin:

- 1. **Kurulum ( )** düğmesine basın, Ağ'ı seçmek için  $\blacktriangledown$  düğmesini kullanın ve ardından **Tamam**'a basın.
- **2. Ayarları Görüntüle'yi seçmek için**  $\blacktriangledown$  **düğmesini kullanın ve ardından Tamam'a** basın.
- **3.** Aşağıdaki ağ ayarları arasında gezinmek için ve ve düğmelerini kullanın.
	- **Not** Ağ ayarlarını burada değiştiremezsiniz. Ağ ayarlarını **Araçlar** menüsündeki **Ağ Kurulumu** seçeneğini HP Tarayıcı Araçları Yardımcı Programı yazılımını veya Katıştırılmış Web Sunucusu'nu kullanarak değiştirebilirsiniz.
	- **Durum**: **Bağlı** veya **Bağlı değil**
	- **Seri Numarası**
	- **Otomatik**: Otomatik ağ kurulumu durumu (**Açık** veya **Kapalı**).
	- **IP Adresi**
	- **Ağ Maskesi**
- <span id="page-25-0"></span>• **Ağ Geçidi**
- **Bağlantı Hızı**: **Otomatik**, **10 Tam**, **10 Yarım**, **100 Tam**, **100 Yarım**
- **Tür**: **DCHP** veya **Statik**
- **Ana Bilgisayar Adı**

*Ayrıca bkz.*

- ["HP Tarayıcı Araçları Yardımcı Programı" sayfa 22](#page-23-0)
- "Ağ [ayarları" sayfa 23](#page-24-0)
- "Katıştırılmış [Web Sunucusu" sayfa 25](#page-26-0)

#### **Ağ kurulumu türünü değiştirme**

Tarayıcı için ağ kurulumu türünü değiştirmek için kontrol paneli LCD **Ağ** menüsündeki **Ağ Kurulumu** menüsünü kullanın.

- **İpucu** Örneğin, IP adresinin statik kalmasını sağlamak istiyorsanız, **Otomatik**'i **Kapalı**'ya ayarlayın ve IP adresini **IP Adresi** alanında belirtin.
- 1. A**ğ Kurulumu** menüsünde, Otomatik'i seçmek için  $\blacktriangledown$  düğmesini kullanın ve ardından **Tamam**'a basın.
- **2. Açık** veya **Kapalı**'yı seçmek için düğmesini kullanın ve ardından **Tamam**'a basın.
	- **Not Otomatik**'i **Kapalı**'ya ayarlamak, diğer 2 ağ seçeneğini etkinleştirir: **Bağlantı Hızını Ayarla** ve **IP Adresi**.

*Ayrıca bkz.*

- "Bağlantı hızını ayarlama" sayfa 24
- "IP adresini değiştirme" sayfa 24

#### **Bağlantı hızını ayarlama**

Ağa bağlı tarayıcının bağlantı hızını değiştirmek için kontrol paneli LCD **Ağ** menüsündeki **Bağlantı Hızını Ayarla** menüsünü kullanın.

- **1. Ağ Kurulumu** menüsünde, **Bağlantı Hızını Ayarla**'yı seçmek için düğmesini kullanın ve ardından **Tamam**'a basın.
- **2.** Bağlantı hızını (**Otomatik** (varsayılan), **10 Tam**, **10 Yarım**, **100 Tam**, **100 Yarım**) seçmek için  $\blacktriangledown$  düğmesini kullanın ve ardından **Tamam**'a basın.

#### **IP adresini değiştirme**

Ağa bağlı tarayıcının IP adresini değiştirmek için kontrol paneli LCD **Ağ** menüsündeki **IP Adresi** menüsünü kullanın.

**Not** IP adresinde yapılan değişiklikler tarayıcıya erişimi olan bilgisayarlara otomatik olarak aktarılır.

- <span id="page-26-0"></span>**1. Ağ Kurulumu** menüsünde, **IP Adresi'**ni seçmek için ▼ düğmesini kullanın ve ardından **Tamam**'a basın.
- **2.** IP adresini değiştirmek istediğiniz yolu seçmek için ▼ düğmesini kullanın.
	- Sistemin IP adresini otomatik olarak değiştirmesini istiyorsanız, **Otomatik**'i seçin.
	- Yeni IP Adresini, alt ağ maskesini ve ağ geçidini el ile girmek istiyorsanız **El ile**'yi seçin.
- **3. Tamam**'a basın.

**Otomatik**'i seçtiyseniz, IP adresi değişikliğini onaylamak için tekrar **Tamam**'a basın. **El ile**'yi seçtiyseniz, aşağıdaki adımları tamamlayın:

- **Not** Aşağıdakilerin herhangi biri için yeni değer girmeden **Tamam**'a basarsanız, orijinal değerler değişmez.
- **a**. Yeni IP adresini girin ve ardından **Tamam**'a basın.
- **b**. Yeni alt ağ maskesi değerini girin ve ardından **Tamam**'a basın.
- **c**. Yeni Ağ geçidi değerini girin ve ardından **Tamam**'a basın.
- **d**. **Değişiklikleri kaydet?** sorusunda, **Tamam**'a basın.

#### **Ağ varsayılanlarını geri yükleme**

Ağ ayarlarına varsayılanları geri yüklemek için kontrol paneli LCD **Ağ** menüsündeki **Ağ Varsayılanlarını Geri Yükle** menüsünü kullanın.

- **Not** Geri yüklenen varsayılan ayarlar tarayıcıya erişimi olan bilgisayarlara otomatik olarak aktarılır.
- **1. Ağ Kurulumu** menüsünde, **Ağ Varsayılanlarını Geri Yükle**'yi seçmek için düğmesini kullanın ve ardından **Tamam**'a basın.
- **2.** Ağ varsayılanlarını geri yüklemek için tekrar **Tamam**'a basın veya geçerli ayarları korumak için başka bir düğmeye basın.

#### **Katıştırılmış Web Sunucusu**

HP Scanjet N6350 tarayıcı bir ağa bağlı olduğunda, durum bilgilerini görüntülemek, ayarları değiştirmek ve bilgisayarınızdan tarayıcıyı yönetmek için Katıştırılmış Web Sunucusu'nu kullanabilirsiniz.

**Not** Bazı Katıştırılmış Web Sunucusu seçenekleri yalnızca ağ yöneticisi tarafından kullanılabilir ve bazı ayarlar için parola gerekebilir.

Katıştırılmış Web Sunucusu'nu Internet'e bağlanmadan kullanabilirsiniz; ancak, bu durumda bazı özellikler kullanılamaz.

Bu bölüm aşağıdaki konuları içermektedir:

- Katıştırılmış [Web Sunucusu gereksinimleri](#page-27-0)
- Katıştırılmış [Web Sunucusu'nu ba](#page-27-0)şlatma
- Katıştırılmış [Web Sunucusu seçenekleri](#page-27-0)

#### <span id="page-27-0"></span>**Katıştırılmış Web Sunucusu gereksinimleri**

Ağ ortamınız Katıştırılmış Web Sunucusu'nu kullanmak için aşağıdaki gereksinimleri karşılamalıdır.

- A.TCP/IP tabanlı ağ.
- Ana bilgisayarda yüklü Microsoft Internet Explorer 5.0 veya daha üstü ya da Mozilla Firefox 2.0 veya daha üstü yüklüdür.
- Bir Ethernet bağlantısı.
- Katıştırılmış Web Sunucusu'ndan desteğe erişmek için Internet bağlantısı gerekir.
- Bilgisayarınız, aygıtı bulabilmek, bağlanabilmek ve aygıttan tarayabilmek için HP Scanjet N6350 tarayıcıyla aynı alt ağda olmalıdır.

**Not** Ağdaki herhangi bilgisayardan aygıtın IP adresine erişebildiğiniz sürece HP Scanjet N6350 tarayıcıyı bu bilgisayardan yönetmek için Katıştırılmış Web Sunucusu'nu kullanabilirsiniz.

#### **Katıştırılmış Web Sunucusu'nu başlatma**

Bilgisayarınızda desteklenen bir web tarayıcısına HP Scanjet N6350 tarayıcıya atanmış IP adresini yazın ve ardından **Enter** tuşuna basın.

**İpucu** Aygıtın IP adresi ortamınıza bağlı olarak statik olmayabilir. Aygıtın IP adresini bulmak için kontrol paneli LCD **Ağ** menüsündeki **Ayarları Görüntüle** ekranını kullanın.

Katıştırılmış Web Sunucusu açıldıktan sonra, ileride hızlı bir şekilde geri dönebilmek için yer işaretlerine ekleyebilirsiniz.

*Ayrıca bkz.*

- "Ağ [ayarlarını görüntüleme" sayfa 23](#page-24-0)
- "Katıştırılmış Web Sunucusu seçenekleri" sayfa 26

#### **Katıştırılmış Web Sunucusu seçenekleri**

Katıştırılmış Web Sunucusu, tıklatarak ürün bilgilerini görüntüleyebildiğiniz ve aygıt ayarlarını değiştirebildiğiniz sekmeler içerir.

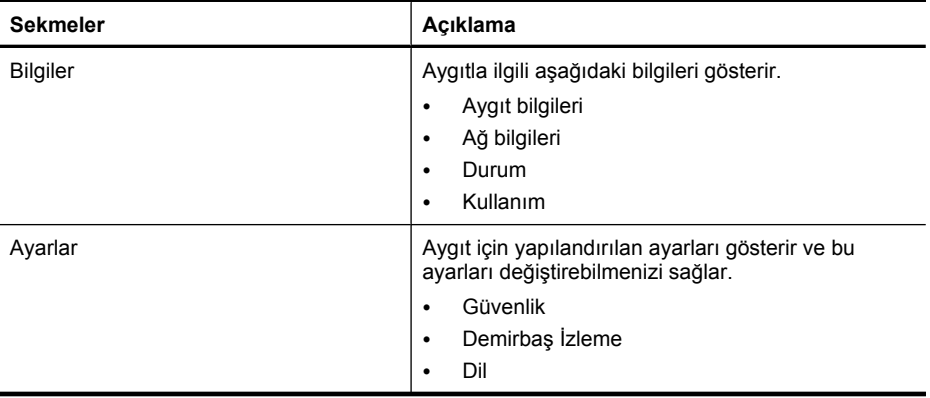

(devamı)

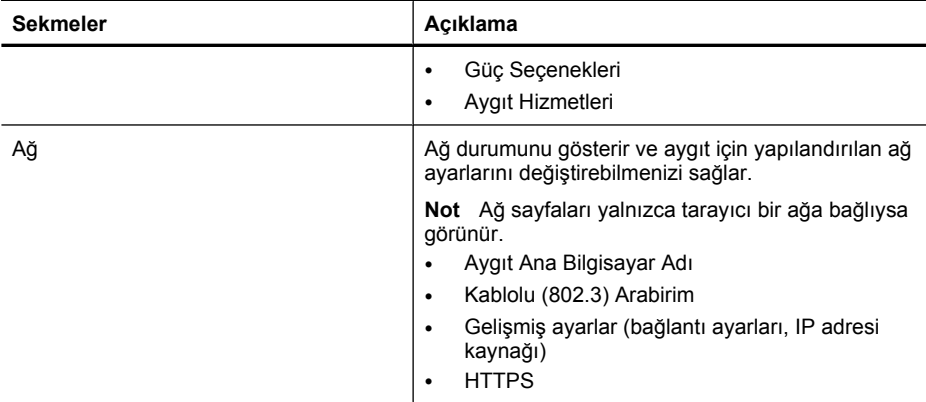

## <span id="page-29-0"></span>**3 Yararlı tarama özellikleri**

Aşağıdaki tarama özellikleri deneyimli belge yönetim uzmanlarının ilgisini çekebilir. Bu özelliklerin pek çoğu, tarama ayarlarını değiştirmenizi sağlayan herhangi bir ISIS veya TWAIN uyumlu belge tarama yazılımı üzerinden kullanılabilir.

- Tarama kısayollarıyla çalışma
- Yatay doğrultudaki sayfaları otomatik döndürme
- Boş [sayfaları otomatik olarak kaldırma](#page-30-0)
- [Taranan görüntüleri otomatik olarak düzeltme](#page-30-0)
- [Bir belgeden renk çıkarma \(renk dü](#page-30-0)şürme)
- [Gözden geçirmeden tarama](#page-30-0)

## **Tarama kısayollarıyla çalışma**

Tarama kısayolları sık kullandığınız görevler için tarama ayarları saklamanızı sağlar.

**HP Tarama** kısayolları iletişim kutusunda tarama kısayolları oluşturabilir, silebilir ve değiştirebilirsiniz. HP Tarama yazılımını kullanıyorsanız, bir tarama kısayoluyla üçüncü taraf yazılımı atayabilirsiniz. Tarama kısayollarının kullanımı ve yönetimi hakkında daha fazla bilgi için, tarayıcı yazılımı Yardım'a bakın.

**Not** Tarama kısayollarını, kısayolların kullanılabilmesini istediğiniz her ağ tarayıcısına yüklemelisiniz.

## **Yatay doğrultudaki sayfaları otomatik döndürme**

Varsayılan olarak, otomatik belge besleyiciyle (OBB) beslenen veya tarayıcı camına yerleştirilen sayfalar, tarama çıktısında orijinallerle aynı yönde görünür. Tarayıcı yatay doğrultuda yerleştirilen orijinallerinden veriyi tarayarak dik doğrultuda çıktı verebilir.

Yatay doğrultulu orijinallerden dik doğrultuda çıktı almayı etkinleştirmek için aşağıdaki adımları izleyin:

- **1.** Masaüstündeki **HP Tarama** simgesini çift tıklatın ve ardından **Seçenekler** menüsünden **Tarama Tercihleri**'ni seçin.
- **2. Tarama Tercihleri** iletişim kutusunun **Belge** sekmesinden **Yatay sayfaları otomatik döndür**'ü seçin ve ardından **Tamam**'ı tıklatın.
- **Not** Diğer tarama yazılımlarında, sayfa döndürme seçenekleri ISIS veya TWAIN **Gelişmiş Ayarlar** iletişim kutusunun **Düzen** sekmesindedir.

## <span id="page-30-0"></span>**Boş sayfaları otomatik olarak kaldırma**

Otomatik belge besleyici (OBB) tarama çıktısından boş sayfaları otomatik kaldırma tarama ayarını düzenlemek için, aşağıdaki adımları izleyin:

- **1.** Masaüstündeki **HP Tarama** simgesini çift tıklatın, bir belge tarama kısayolu seçin, **Ayarları Değiştir...**'i tıklatın, **Tarama Kısayol Ayarları** altında tarama türü olarak **Belge (Cam veya Besleyici)**'yi tıklatın ve ardından **Gelişmiş Belge Ayarları...** seçeneğini tıklatın.
- **2. Gelişmiş Belge Ayarları...** iletişim kutusundan **Boş sayfaları belge besleyiciden otomatik kaldır**'ı seçin ve ardından **Tamam**'ı tıklatın.
- **3. Kısayolu Kaydet...**'i tıklatın, varsayılan kısayol adını kabul edin veya yeni bir kısayol adı girin ve ardından **Kaydet**'i tıklatarak bunu yeni bir tarama kısayolu olarak kaydedin.

## **Taranan görüntüleri otomatik olarak düzeltme**

Otomatik belge besleyiciyle (OBB) beslenen veya tarayıcı camı üzerine yerleştirilen öğeler tarayıcı camıyla hizalanmış olmayabilir. Yazılım eğik öğeleri otomatik olarak algılar ve 20 dereceye kadar eğikliği düzelterek çıktı görüntüsü verir.

Tarama çıktısını otomatik olarak düzeltmek için aşağıdaki adımları izleyin:

- **1.** Masaüstündeki **HP Tarama** simgesini çift tıklatın, bir belge tarama kısayolu seçin ve ardından **Seçenekler** menüsünden **Tarama Tercihleri**'ni seçin.
- **2. Tarama Tercihleri** iletişim kutusunun **Belge** sekmesinden **Taranan görüntüleri otomatik olarak düzelt**'i seçin ve ardından **Tamam**'ı tıklatın.
- **3. Kısayolu Kaydet...**'i tıklatın, varsayılan kısayol adını kabul edin veya yeni bir kısayol adı girin ve ardından **Kaydet**'i tıklatarak bunu yeni bir tarama kısayolu olarak kaydedin.

## **Bir belgeden renk çıkarma (renk düşürme)**

Bir taramadan kırmızı, yeşil veya mavi renklerini çıkarabilirsiniz ve bu sayede tarama dosyası boyutunu azaltabilir ve optik karakter tanıma (OCR) sonuçlarını iyileştirebilirsiniz.

Taranan görüntüden renk düşürmeyi seçmek için aşağıdaki adımları izleyin:

- **1.** Masaüstünüzdeki **HP Tarama** simgesini çift tıklatın ve bir tarama başlatın.
- **2. Son Görüntüler** kısmında, ayarlayacağınız küçük resmi seçin.
- **3. HP Tarama** önizleme penceresinde **Çıktı Türü**'nün altında **Siyah Beyaz**'ı seçin.
- **4.** Görüntü araç çubuğunda, **Siyah Beyazı Ayarla**'yı seçin, düşüreceğiniz rengi seçin ve ardından **Son**'u tıklatın.

Renkleri düşürmek hakkında daha fazla bilgi için tarayıcı yazılımı Yardım'a bakın.

### **Gözden geçirmeden tarama**

En az düzeyde kullanıcı müdahelesiyle taramak için taramayı her zaman tarayıcı kontrol panelindeki **Tara** (**)** düğmesini kullanarak başlatın.

Tarayıcı kontrol panelindeki **Tara** (S) düğmesinden taradığınızda bir tarama önizlemesi gösteriliyorsa, aşağıdaki adımları tamamlayın:

- **1.** HP Tarama yazılımını başlatmak için masaüstünüzdeki HP Tarama simgesini çift tıklatın.
- **2. HP Tarama** kısayolları iletişim kutusunda, **Seçenekler** menüsünü tıklatın ve ardından **Düğme Ayarları**'nı tıklatın.
- **3. Ön Panel Tarama Düğmesi Ayarları** sekmesini tıklatın, **Tarama önizlemesini göster** onay kutusunun işaretini kaldırın ve ardından **Tamam**'ı tıklatın.

## <span id="page-32-0"></span>**4 Bakım**

Bu bölümde tarayıcının bakımının nasıl yapılacağı anlatılmaktadır.

- Tarayıcının camını temizleme
- [Saydam adaptörünü \(TMA\) temizleme](#page-33-0)
- [Otomatik belge besleyiciyi \(OBB\) temizleme](#page-33-0)
- [HP Tarayıcı Araçları Yardımcı Programı tarayıcı bakım bilgisi](#page-35-0)
- [Besleme makarasını ve ayırıcı yastı](#page-36-0)ğı değiştirme
- [Bakım ve tarayıcı sarf malzemeleri sipari](#page-36-0)ş etme

Tarayıcınızı düzenli bir şekilde temizlemeniz daha yüksek kalitede tarama yapmanıza yardımcı olur. Ne kadar sıklıkta bakım yapılacağı, kullanım sıklığı ve ortam gibi pek çok etkene bağlıdır. Gerektiğinde rutin temizlik yapmalısınız.

Rutin temizlik ve bakımda, otomatik belge besleyici (OBB), tarayıcı camı ve saydam adaptör (TMA) temizlenmelidir.

**Dikkat uyarısı** Sivri uçlu nesneler, ataş, zımba, sıvı yapıştırıcı, tipeks ve diğer maddeler bulunan belgeleri tarayıcıya yerleştirmekten kaçının. Belge sayfaları kıvrılmamalı, kırılmamalı veya birbirine yapışmamalıdır.

## **Tarayıcının camını temizleme**

Aşağıdaki durumlarda tarayıcı camını temizleyin:

- Görüntülerde yollar, çizgiler veya lekeler belirdiğinde.
- Tozlu veya kirli bir belgeyi taradıktan sonra.
- Ortam tozlu olduğunda.

Tarayıcı camını temizlemek için şu adımları uygulayın:

- **1.** Tarayıcıyı kapatın ve ardından USB veya Ethernet kablosu ile güç kablosunu tarayıcıdan çıkarın.
- **2.** Tarayıcı kapağını açın.
- **3.** Camı yumuşak cam temizleyici ile nemlendirilmiş tüy bırakmayan, yumuşak bir bezle temizleyin ve kuru, yumuşak, tüy bırakmayan bir bezle kurulayın.
	- **Dikkat uyarısı** Tarayıcı camını temizlemek için yalnızca cam temizleyicilerini kullanın. Tarayıcı camına zarar verebileceğinden aşındırıcılar, aseton, benzen ve karbon tetraklorür içeren temizleyiciler kullanmayın. Camda çizgiler bırakabileceğinden izopropil alkol kullanmayın.

Cam temizleyicisini doğrudan cam üzerine püskürtmeyin. Cam temizleyici maddeden çok fazla kullanıldığında, temizleyici köşelerden içeri sızarak tarayıcıya zarar verebilir.

**4.** Temizleme işini bitirdiğinizde USB veya Ethernet kablosu ile güç kablosunu tarayıcıya tekrar takın.

<span id="page-33-0"></span>**Not** Camın üstünü temizlemek camdaki tüm lekeleri ve kirleri yok etmezse, camın altını da temizleyebilirsiniz. Camın altını temizlemek için tarayıcıyı sökmeniz gerekir. Tarayıcı camının alt yüzeyinin nasıl temizleneceğine ilişkin yönergeler için [www.hp.com/support](http://www.hp.com/support) adresine bakın.

## **Saydam adaptörünü (TMA) temizleme**

TMA'yı yumuşak ve kuru bir bezle silin. Gerekirse beze hafifçe cam temizleyicisi püskürtün ve TMA'yı öyle silin.

## **Otomatik belge besleyiciyi (OBB) temizleme**

Kullanım sıklığı ve kullanılan kağıt türüne bağlı olarak otomatik belge besleyicinin (OBB) düzenli olarak bakımının yapılması gerekir. Aşağıdaki durumlarda OBB'yi temizleyin:

- OBB makaraları görünür biçimde kirlendiğinde.
- OBB belgeleri beslemekte zorlandığında.
- OBB yoluyla taranan görüntülerde dikey yollar belirdiğinde.
- OBB yoluyla üzerinde toz, kir veya kurşun kalem yazısı bulunan bir belge tarandıktan sonra.
- Ortam tozlu olduğunda.

OBB'yi haftada birkaç kez kullanıyorsanız ayda bir temizlemeniz önerilir. Tarayıcınıza uygun bir temizleme planı yapın.

**Not** Otomatik belge besleyiciyi temizlemek performansı arttırmazsa, besleme makarasını değiştirmeniz gerekebilir. Makara Değiştirme Seti siparişi vermek için [www.hp.com/support](http://www.hp.com/buy/parts) adresine bakın.

OBB'yi temizlemek için şu adımları uygulayın:

- **1.** Tarayıcıyı kapatın ve ardından USB veya Ethernet kablosu ile güç kablosunu tarayıcıdan çıkarın.
- **2.** Tarayıcı kapağını açın.

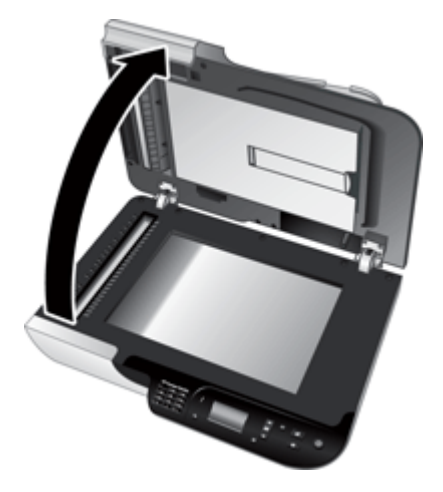

**3.** Tarayıcı kapağının iç tarafındaki beyaz şeridi ve tarayıcı yatağının üzerindeki saydam tarama şeridini temizleyin. Bu öğeleri temiz, nemli, tüy bırakmayan bir bezle silin.

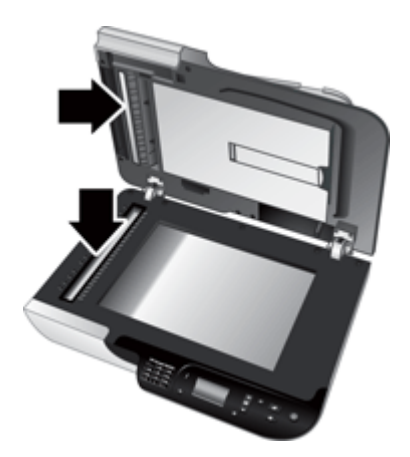

<span id="page-35-0"></span>**4.** OBB erişim kapağını (1) ve OBB içindeki makara kapağını (2) açın.

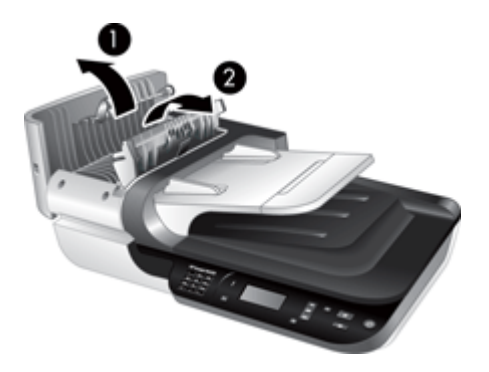

**5.** OBB makaralarını temiz, nemli, tüy bırakmayan bir bezle silin.

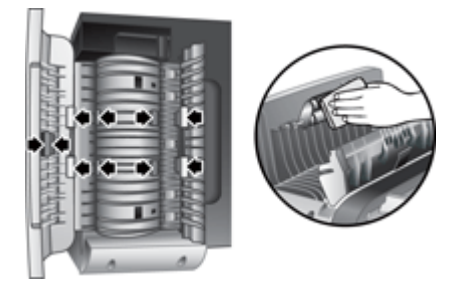

- **6.** Makaraların kuruması için bir kaç dakika bekleyin ve ardından OBB makara ve erişim kapaklarını kapatın.
- **7.** USB veya Ethernet kablosunu ve güç kablosunu tarayıcıya yeniden takın.

## **HP Tarayıcı Araçları Yardımcı Programı tarayıcı bakım bilgisi**

HP Tarayıcı Araçları Yardımcı Programı programının **Bakım** sekmesinde tarayıcı kullanımı ve bakım geçmişi görüntülenir. OBB besleyici makarasını kaydetmek ve ayırıcı yastığı değiştirmek için bu sekmeyi kullanabilirsiniz. Yardımcı program son değişiklikten itibaren OBB ile beslenen sayfa sayısını hesaplar ve besleyici makarasını ve ayırıcı yastığı değiştirmeniz gereken zamanı size bildirir.

<span id="page-36-0"></span>**Bakım** sekmesini görüntülemek için aşağıdaki adımları izleyin:

- **1.** Windows görev çubuğunda, **Başlat**'ı tıklatın, **Programlar**'ın veya **Tüm Programlar**'ın, **HP**'nin, **Scanjet**'in, **HP Scanjet N6350** öğesinin üzerine gelin ve ardından **Tarayıcı Araçları Yardımcı Programı**'nı tıklatın.
- **2. HP Tarayıcı Araçları Yardımcı Programı** iletişim kutusundaki **Bakım** sekmesini tıklatın.
	- **İpucu** HP Tarayıcı Araçları Yardımcı Programı yazılımını tarayıcı kontrol panelinden de başlatabilirsiniz. **Kurulum** ( ) düğmesine basın, **Araçlar**'ın üzerine gelene kadar  $\blacktriangledown$  düğmesine basın ve ardından **Tamam**'a basın. İstenirse, bilgisayarınızın adını ve gerekirse PIN'inizi seçin.

HP Tarayıcı Araçları Yardımcı Programı kullanımıyla ilgili detaylı bilgi için, HP Tarayıcı Araçları Yardımcı Programı yardıma bakın.

## **Besleme makarasını ve ayırıcı yastığı değiştirme**

Besleme makarasını ve ayırıcı yastığı şu koşullardan biri söz konusuysa değiştirin:

- Taramalarda çizgiler veya kağıt sıkışması devamlı meydana geliyor ve otomatik belge besleyicinin temizlenmesi işe yaramıyorsa.
- HP Tarayıcı Araçları Yardımcı Programı **Bakım** sekmesi bakım gerektiğini belirtiyorsa.

Besleme makarası değiştirme setinde bir besleme makarası, ayırıcı yastık ve takma yönergeleri bulunur. Yeni set siparişi vermek için [www.hp.com/support](http://www.hp.com/support) adresini ziyaret edin.

Besleme makarasını ve ayırıcı yastığı değiştirmek için aşağıdaki adımları uygulayın:

- **1.** Tarayıcıyı kapatın ve ardından USB veya Ethernet kablosu ile güç kablosunu tarayıcıdan çıkarın.
- **2.** OBB erişim kapağını ve makara kapağını açın ve ardından besleme makarasını ve ayırıcı yastığı, değiştirme setindeki takma yönergelerinde açıklandığı gibi değiştirin.
- **3.** OBB erişim kapağını ve makara kapağını kapatın ve ardından USB veya Ethernet kablosu ile güç kablosunu yeniden tarayıcıya takın.
- **4.** Tarayıcıyı açın ve tarayıcı bakım geçmişini güncelleyin:
	- **a**. HP Tarayıcı Araçları Yardımcı Programı yazılımını açmak için tarayıcı kontrol panelinde bulunan **Kurulum** ( ) düğmesine basın. İstenirse, bilgisayarınızın adını ve gerekirse PIN'inizi seçin. **Bakım** sekmesini tıklatın.
	- **b**. **Besleme Makarası ve Ayırıcı Yastık Bakımı** kısmında **Değiştirme Kaydı**'nı tıklatın ve ardından **Evet**'i tıklatın.

Daha fazla bilgi için HP Tarayıcı Araçları Yardımcı Programı yardımına bakın.

## **Bakım ve tarayıcı sarf malzemeleri sipariş etme**

Bakım parçalarını çevrimiçi olarak [www.hp.com/buy/parts](http://www.hp.com/buy/parts) adresindeki tarayıcı desteği Web sitesinden veya HP satıcınızdan satın alabilirsiniz.

## <span id="page-37-0"></span>**5 Sorun giderme**

Bu bölümde tarayıcıda, otomatik belge besleyicide (OBB) ve saydam adaptöründe (TMA) karşılaşılan genel sorunlara yönelik çözümler anlatılmaktadır.

- Temel sorun giderme ipuçları
- [Tarayıcı](#page-38-0) ışıkları
- [Tarayıcı yüklemesi sorun giderme](#page-38-0)
- Tarayıcının baş[latılması veya donanım sorunları](#page-40-0)
- Tarayıcının çalış[ması ile ilgili sorunlar](#page-43-0)
- Tarayıcı düğ[mesi sorunları](#page-46-0)
- [Otomatik belge besleyici \(OBB\) ile ilgili sorunlar](#page-48-0)
- [Slayt, negatif ve TMA sorunları](#page-52-0)
- Ağ [sorunları](#page-53-0)
- [Ek sorun giderme bilgileri](#page-55-0)

Ek sorun giderme bilgileri için, kullanmakta olduğunuz tarama yazılımının çevrimiçi yardımına bakın veya tarayıcıya ilişkin güncellenmiş bilgiler için [www.hp.com/support](http://www.hp.com/support) adresine bakın.

## **Temel sorun giderme ipuçları**

Tarayıcı camı üzerindeki lekeler veya gevşek kablolar gibi basit sorunlar tarayıcınızın bulanık taramalar yapmasına, beklenmeyen şekilde çalışmasına veya çalışmamasına sebep olabilir. Tarama sorunlarıyla karşılaştığınızda her zaman aşağıdaki öğeleri kontrol edin.

- Taramalar bulanıksa, tarayıcı camının veya TMA'nın kirli veya lekeli olup olmadığını kontrol edin. Kirli veya lekeliyse, camı veya TMA'yı temizleyin.
- OCR kısayolu kullanarak bir belge tarıyorsanız, orijinal belgenin tarama için yeterince temiz ve net olduğundan emin olun.
- TMA/OBB, USB veya Ethernet kablosu ile güç kablolarının tarayıcının arkasındaki ayrı konektörlere sağlam bir şekilde oturduğundan ve güç kablosunun çalışan bir elektrik prizine takılı olduğundan emin olun.
- Tarayıcıyı bilgisayara USB hub üzerinden veya bilgisayarın ön tarafındaki USB bağlantı noktasını kullanarak bağladıysanız, tarayıcı bağlantısını çıkarın ve bilgisayarınızın arka tarafındaki USB bağlantı noktasına takın.
- Tarayıcının aynı anda hem USB kablosuyla bir bilgisayara hem de Ethernet kablosuyla bir ağa bağlı olmadığından emin olun. Tarayıcı iki kabloyla da bağlıysa, USB bağlantısı Ethernet (ağ) bağlantısını devre dışı bırakır.
- Tarayıcıyı bir ağa bağladıysanız, Ethernet kablosunu ağdan çıkarın ve farklı bir ağ bağlantısına bağlayın (örneğin ağ yönlendiricisindeki farklı bir bağlantı noktasına). Bu işe yaramazsa, yönlendiriciyi yeniden başlatın.
- Tarayıcıyı kapatın, 60 saniye bekleyin ve yeniden açın.
- Bilgisayarı yeniden başlatın.

<span id="page-38-0"></span>Sorun yaşamaya devam ediyorsanız, HP tarama yazılımınız, ürün bilginiz veya ilgili sürücüleriniz güncel olmayabilir veya bozulmuş olabilir. Tarayıcınız için yazılım, ürün bilgisi ve sürücü güncellemeleri bulmak için [www.hp.com/support](http://www.hp.com/support) adresine bakın.

*Ayrıca bkz.*

- ["Bakım" sayfa 31](#page-32-0)
- ["Tarayıcıyı sıfırlama" sayfa 41](#page-42-0)
- ["Tarayıcıya elektrik akımı gidip gitmedi](#page-41-0)ğini kontrol etme" sayfa 40
- ["Kabloları denetleme" sayfa 38](#page-39-0)
- "USB veya Ethernet bağ[lantısını kontrol etme" sayfa 39](#page-40-0)

### **Tarayıcı ışıkları**

Kontrol panelinde tarayıcı işlevlerini ve hata durumlarını gösteren iki ışık vardır. Ünlem işareti (**!**) biçimindeki ışık, Uyarı ışığıdır ve **Güç** düğmesindeki ışık, Güç ışığıdır. Aşağıdaki tablo gösterge ışıklarının nasıl yorumlanacağını açıklar.

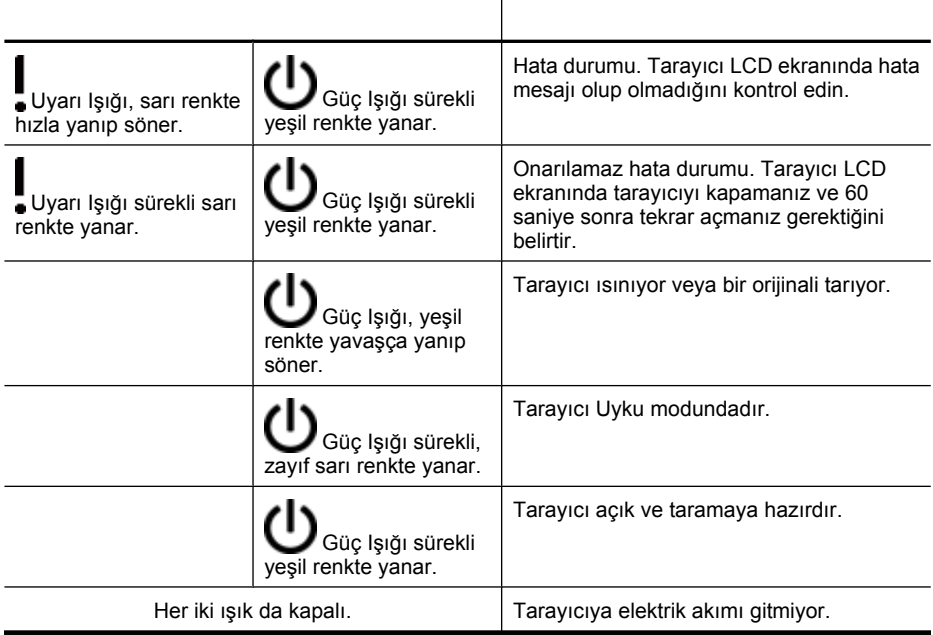

### **Tarayıcı yüklemesi sorun giderme**

Bu bölümde yükleme ve kurulumla ilgili çözümler anlatılmaktadır.

- [Kabloları denetleme](#page-39-0)
- [Yazılımı kaldırma ve yeniden yükleme](#page-39-0)
- [Tarayıcıyla birlikte gelen üçüncü taraf uygulamalarını yükleme sorunları](#page-40-0)

#### <span id="page-39-0"></span>**Kabloları denetleme**

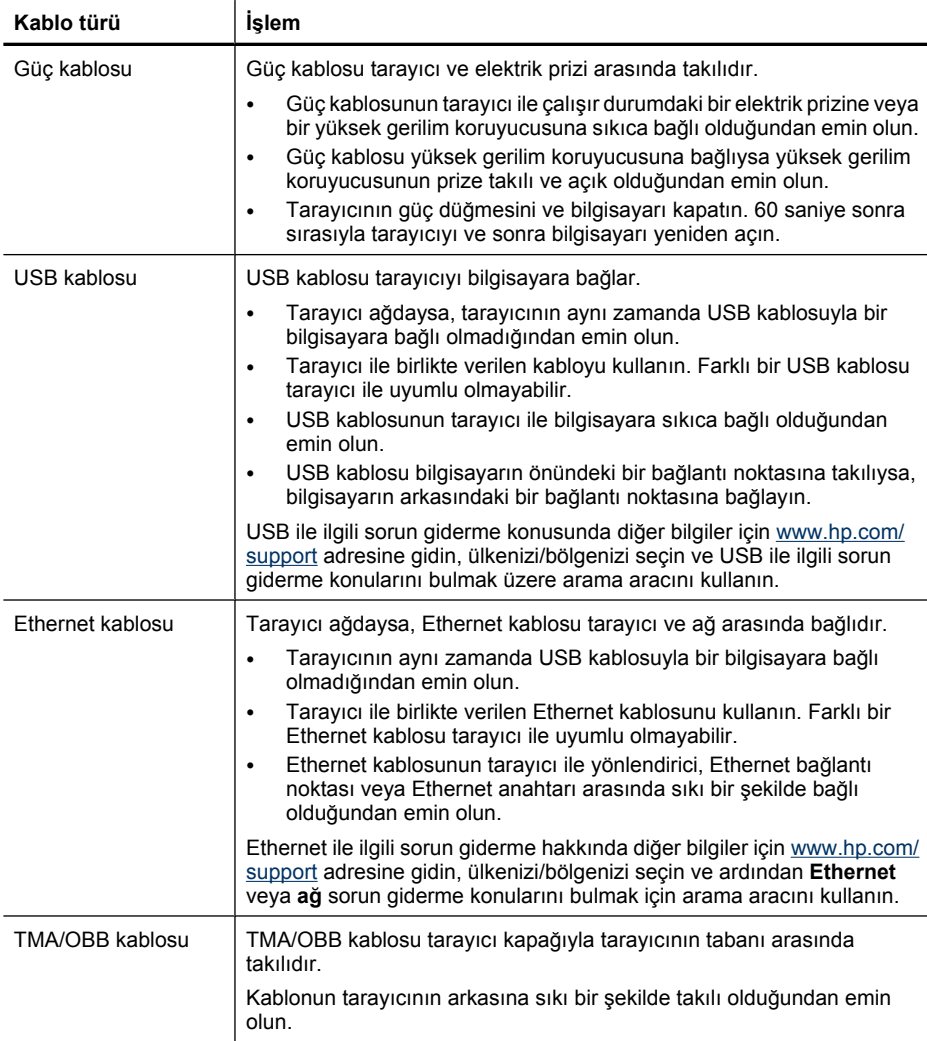

#### **Yazılımı kaldırma ve yeniden yükleme**

Yazılımın eksik yüklenmesi tarayıcının tanınmamasına veya yazılımın doğru başlatılmamasına neden olabilir. HP tarama yazılımını kaldırıp yeniden yüklemeyi deneyin. HP tarama yazılımını yeniden yüklemek için HP Tarama Yazılımı CD'sinin olması gerekir.

Yazılımı kaldırmak ve tekrar yükleme yapmak için, aşağıdaki adımları izleyin:

- **1. Başlat**'ı tıklatın, **Ayarlar**'ı tıklatın ve ardından **Denetim Masası**'nı tıklatın (Windows XP ve Vista' da **Başlat**'ı ve sonra **Denetim Masası**'nı tıklatın).
- **2. Program Ekle veya Kaldır**'ı (Windows Vista'da, **Programlar ve Özellikler** aracı) tıklatın ve ardından **HP Scanjet N6350** tarayıcıyı seçin.
- <span id="page-40-0"></span>**3. Kaldır**'ı tıklatın.
- **4.** USB veya Ethernet kablosunu çıkarın.
- **5.** Tarayıcınızla birlikte verilen HP Tarama Yazılımı CD'sini kullanarak yazılımı yeniden yükleyin. CD'yi yerleştirdiğinizde yükleme arabirimi otomatik olarak başlar. Hangi yazılımın yükleneceğini seçin.
- **6.** Yazılım yüklemesi sırasında, istendiğinde USB veya Ethernet kablosunu yeniden takın.

*Ayrıca bkz.*

["Kabloları denetleme" sayfa 38](#page-39-0)

#### **Tarayıcıyla birlikte gelen üçüncü taraf uygulamalarını yükleme sorunları**

Tarayıcınızla birlikte gelen üçüncü taraf uygulamaları üç yüklemeyle sınırlıdır. İlave lisans satın almak için, [www.hp.com](http://www.hp.com/support) adresine gidin, tarayıcı modelinizi arayın, ürünün genel bakış sayfasını bulun ve ardından **Spesifikasyonlar** veya **Aksesuarlar** sekmesini tıklatın.

## **Tarayıcının başlatılması veya donanım sorunları**

Kurulumdan sonra tarayıcı çalışmıyorsa veya tarayıcı düzgün çalışmamaya başladıysa, bilgisayar ekranında aşağıdakilerden birine benzer bir mesaj görebilirsiniz:

- Tarayıcı başlatılamadı.
- Tarayıcı bulunamadı.
- Dahili bir hata oluştu.
- Bilgisayar tarayıcıyla iletişim kuramıyor.

Sorunu çözmek için tarayıcı kablolarını ve yazılımı aşağıdaki bölümlerde anlatıldığı şekilde kontrol edin:

- USB veya Ethernet bağlantısını kontrol etme
- [Tarayıcıya elektrik akımı gidip gitmedi](#page-41-0)ğini kontrol etme
- [Tarayıcıyı sıfırlama](#page-42-0)
- [Tarayıcı donanımını sınama](#page-42-0)
- [Tarayıcı do](#page-43-0)ğru çalışmıyor
- [Ek sorun giderme bilgileri](#page-43-0)

#### **USB veya Ethernet bağlantısını kontrol etme**

Tarayıcıya olan fiziksel bağlantıyı kontrol edin.

**İpucu** USB bağlantısı kullanılıyorsa, tarayıcıyı bilgisayarın arkasındaki USB bağlantı noktasından bilgisayara bağlayın.

- <span id="page-41-0"></span>• Tarayıcı ile birlikte verilen USB veya Ethernet kablosunu kullanın. Farklı bir USB veya Ethernet kablosu tarayıcı ile uyumlu olmayabilir.
- USB bağlantısı: USB kablosunun tarayıcı ile bilgisayar arasında sıkı bir şekilde bağlı olduğundan emin olun.
- Ethernet bağlantısı: Ethernet kablosunun tarayıcı ile ağ yönlendiricisi, Ethernet bağlantı noktası veya Ethernet anahtarı arasında sıkı bir şekilde bağlı olduğundan emin olun.

Yukarıdaki öğeleri doğruladıktan sonra sorun devam ederse aşağıdaki adımları izleyin:

- **1.** Tarayıcının bilgisayara bağlantısına göre aşağıdaki işlemlerden birini yapın:
	- USB kablosu bir USB hub'ına veya dizüstü bilgisayar için bağlantı istasyonuna bağlıysa, USB kablosunu USB hub'ından veya bağlantı istasyonundan çıkarın ve sonra USB kablosunu bilgisayarın arkasında bulunan bir USB bağlantı noktasına bağlayın.
	- USB kablosu doğrudan bilgisayara bağlıysa, bilgisayarın üzerindeki başka bir USB bağlantı noktasına bağlayın.
	- Klavye ve fare dışındaki diğer tüm USB aygıtlarını bilgisayardan çıkarın.
	- Ethernet kablosu bir ağ yönlendiricisine bağlıysa, kabloyu yönlendiricideki başka bir bağlantı noktasına bağlamayı deneyin.
- **2.** Tarayıcıyı kapatmak için **Güç** düğmesine basın, 30 saniye bekleyin ve ardından tarayıcıyı açın.
- **3.** Bilgisayarı yeniden başlatın.
- **4.** Bilgisayar yeniden başlatıldığı zaman tarayıcıyı kullanmayı deneyin.

Tarayıcı çalışırsa ve 1. adımda bilgisayara bağlantı şeklini değiştirdiyseniz, iletişim sorunu USB hub'ıyla, bağlantı istasyonuyla, bir USB bağlantı noktasıyla veya başka bir USB aygıtıyla ilgili olabilir. Tarayıcıyı bilgisayarın arkasındaki bir USB bağlantı noktasına doğrudan bağlı olarak bırakın. Her bir ilave USB aygıtını yeniden bağladıktan sonra tarayıcıyı kullanmayı deneyin ve tarayıcının düzgün çalışmasını engelleyen USB aygıtlarının bağlantısını kesin.

Tarayıcı çalışmazsa, HP tarama yazılımını kaldırın ve ardından yeniden yükleyin.

*Ayrıca bkz.*

["Yazılımı kaldırma ve yeniden yükleme" sayfa 38](#page-39-0)

#### **Tarayıcıya elektrik akımı gidip gitmediğini kontrol etme**

Güç kablosu tarayıcı ve elektrik prizi arasında takılıdır.

- Güç kablosunun tarayıcı ile çalışır durumdaki bir elektrik prizine sıkıca bağlı olduğundan emin olun.
- Güç kablosu yüksek gerilim koruyucusuna bağlıysa yüksek gerilim koruyucusunun prize takılı ve açık olduğundan emin olun.
- Tarayıcı panelinin üzerindeki **Güç** düğmesinin açık olduğundan emin olun; açık ve hata veya uyarı durumu yokken, Güç Işığı sürekli yeşil gösterir.

<span id="page-42-0"></span>Yukarıdaki öğeleri doğruladıktan sonra sorun devam ederse aşağıdaki adımları izleyin:

- **1.** Tarayıcıyı kapatmak için **Güç** düğmesine basın ve ardından güç kablosunu tarayıcıdan çıkarın.
- **2.** 30 saniye bekleyin.
- **3.** Güç kablosunu tekrar tarayıcıya takın ve tarayıcıyı açın. 30 saniye sonra Güç Işığı sürekli yeşil ışık gösterir ve Uyarı Işığı kapanır.

*Ayrıca bkz.*

- ["Temel sorun giderme ipuçları" sayfa 36](#page-37-0)
- "Tarayıcı ış[ıkları" sayfa 37](#page-38-0)
- ["Kabloları denetleme" sayfa 38](#page-39-0)

#### **Tarayıcıyı sıfırlama**

Tarayıcıyı kullanmaya çalıştığınızda **Tarayıcı başlatılamadı** veya **Tarayıcı bulunamadı** gibi bir hata mesajı alırsanız tarayıcıyı sıfırlamalısınız.

Tarayıcıyı sıfırlamak için şu adımları uygulayın:

- **1.** HP tarama yazılımı açıksa kapatın.
- **2.** USB veya Ethernet kablosunu tarayıcıdan çıkarın.
- **3.** Bilgisayarı kapatın, 60 saniye bekleyin ve bilgisayarı yeniden açın.
- **4.** USB veya Ethernet kablosunu yeniden bağlayın. USB bağlantısı kullanıyorsanız, şu adımları tamamlayın:
	- **a**. USB kablosunun tarayıcının arkasına doğru bir şekilde takılmış olduğundan emin olun. Kablo tarayıcıya doğru bağlandığında USB kablosunun üzerindeki üç çatallı simge yukarı doğru bakar.
	- **b**. USB kablosunu bilgisayarınızın farklı bir USB bağlantı noktasına takmayı deneyin.
- **5.** TMA/OBB kablosunun sıkıca bağlandığından emin olun.

#### **Tarayıcı donanımını sınama**

Tarayıcının donanım sorunu olduğunu düşünüyorsanız, kabloların tarayıcıya, bilgisayara ve güç kaynağına sıkıca bağlı olduğundan emin olun. Kablolar düzgün olarak bağlanmışsa, tarayıcının açıldığını doğrulayın.

Tarayıcı donanımını sınamak için şu adımları uygulayın:

- **1.** USB veya Ethernet, elektrik ve TMA/OBB kablolarını tarayıcıdan çıkarın.
- **2.** USB veya Ethernet, elektrik ve TMA/OBB kablolarını yeniden tarayıcıya bağlayın.

Tarayıcıyı açtığınızda tarayıcının taşıyıcısı yaklaşık 25 mm (1 inç) ileri ve geri hareket edecek ve lamba yanacaktır.

Taşıyıcı hareket etmezse ve tarayıcı lambası yanmazsa, tarayıcı donanımında sorun olabilir.

*Ayrıca bkz.*

- "Tarayıcı doğru çalış[mıyor" sayfa 42](#page-43-0)
- ["Kabloları denetleme" sayfa 38](#page-39-0)
- "USB veya Ethernet bağ[lantısını kontrol etme" sayfa 39](#page-40-0)

#### <span id="page-43-0"></span>**Tarayıcı doğru çalışmıyor**

Tarayıcınız çalışmamaya başlarsa aşağıdaki adımları sırasıyla uygulayın. Her adımdan sonra tarayıcının çalışıp çalışmadığını görmek için bir tarama işlemi başlatın. Sorun devam ediyorsa bir sonraki adıma geçin.

- **1.** Kablolardan biri gevşemiş olabilir. USB veya Ethernet ile elektrik ve TMA/OBB kablolarının sıkı bir şekilde takılı olduğundan emin olun.
- **2.** Tarayıcıyı kapatın, 60 saniye bekleyin ve yeniden açın.
- **3.** Bilgisayarınızı yeniden başlatın.
- **4.** Bilgisayarınızda bir yazılım çakışması olabilir. HP tarayıcı yazılımını kaldırıp yeniden yüklemeniz gerekebilir.
	- **a**. **Başlat**'ı tıklatın, **Ayarlar**'ı tıklatın ve ardından **Denetim Masası**'nı tıklatın (Windows XP ve Vista' da **Başlat**'ı ve sonra **Denetim Masası**'nı tıklatın).
	- **b**. **Program Ekle veya Kaldır**'ı (Windows Vista'da, **Programlar ve Özellikler** aracı) tıklatın ve ardından **HP Scanjet N6350** tarayıcıyı seçin.
	- **c**. **Kaldır**'ı tıklatın.
	- **d**. **Program Ekle veya Kaldır**'ı (Windows Vista'da, **Programlar ve Özellikler** aracı) tıklatın ve ardından **HP Photosmart** yazılımını seçin.
	- **e**. **Kaldır**'ı tıklatın.
- **5.** Tarayıcınızla birlikte verilen HP Scanning Software CD'yi kullanarak yeniden yükleyin. CD'yi yerleştirdiğinizde yükleme arabirimi otomatik olarak başlar. Hangi yazılımın yükleneceğini seçin.

Tarayıcı yine çalışmıyorsa [www.hp.com/support](http://www.hp.com/support) adresine bakın veya HP Müşteri Desteği'ne başvurun.

#### **Ek sorun giderme bilgileri**

HP tarama yazılımı yüklüyse, tarayıcıdaki diğer sorunları çözmek için ekrandaki Yardım'ı kullanabilirsiniz. Yardım'a erişim sağlamak için, HP tarama yazılımını başlatın ve ardından **HP Tarama** kısayolları iletişim kutusunda **Yardım**'ı tıklatın. Yardım sistemi, HP tarama yazılımı hakkında bilginin yanı sıra tarayıcı donanımı hakkında da bilgi sağlar. Ayrıca Yardım'ın genel **Sorun giderme ve destek** bölümündeki **Tarama sorun giderme** konusuna bakın.

## **Tarayıcının çalışması ile ilgili sorunlar**

- [Tarayıcı açılmıyor](#page-44-0)
- [Tarayıcı lambası açık kalıyor](#page-44-0)
- [Tarayıcı hemen taramaya ba](#page-44-0)şlamıyor
- [Tarayıcı çok yava](#page-44-0)ş tarıyor
- [Özel tarama kısayolu adları LCD Ekranda düzgün görüntülenmiyor](#page-44-0)
- [Basılı sayfada dikey beyaz](#page-45-0) şeritler görünüyor
- [Tarama dosyaları çok büyük](#page-45-0)
- [Tarama camından tarama yapılırken görüntünün alt kısmı kesiliyor](#page-45-0)
- [Belge veya metin \(OCR\) tararken olu](#page-46-0)şan sorunlar

#### <span id="page-44-0"></span>**Tarayıcı açılmıyor**

Tarayıcı düğmelerine bastığınızda tarayıcı açılmıyorsa, aşağıdakilerin olup olmadığına bakın:

- Güç kablosunun tarayıcıdan veya güç kaynağından çıkarılmamış olduğunu doğrulayın.
- Aygıtın açık olduğundan emin olun.

*Ayrıca bkz.*

["Kabloları denetleme" sayfa 38](#page-39-0)

#### **Tarayıcı lambası açık kalıyor**

Tarayıcı 14 dakika kullanılmadığında tarayıcı lambası zaman aşımına uğrayıp otomatik olarak kapanır.

Tarayıcı uzun bir süre kullanılmadan durmasına rağmen lamba sönmüyorsa, tarayıcıyı kapatın, 30 saniye bekleyin ve yeniden açın.

**Not Anında Isınma** (Anında Isınma) açıkken ve **Enerji Tasarrufu** kapalıyken, otomatik belge besleyici (OBB) giriş tepsisinde kağıt olduğu zaman tarayıcı lambası sönmez.

#### **Tarayıcı hemen taramaya başlamıyor**

Tarayıcının açık olduğundan emin olun.

Tarayıcı yakın geçmişte kullanılmamışsa, taramaya başlamadan önce tarayıcı lambasının bir süre ısınması gerekebilir. Tarayıcı lambasının ısınması gerekiyorsa, yazılım kullanılarak veya bir tarama düğmesine basılarak tarama işlemi başlatıldıktan kısa bir süre sonra ısınır.

**Anında Isınma** modunu HP Tarayıcı Araçları Yardımcı Programı içinde veya **Tarama Tercihleri** (**Aygıt** sekmesi) ayarı ile etkinleştirebilirsiniz.

#### **Tarayıcı çok yavaş tarıyor**

- Düzenlemek üzere metin tarıyorsanız, optik karakter tanıma (OCR) yazılım programı normal olarak OCR olmayan taramalara göre daha fazla işleme zamanı gerektirir. Öğenin taranmasını bekleyin.
	- **X** Not En iyi OCR sonuçları için tarayıcı sıkıştırması en az sıkıştırma seviyesine ayarlanmalı veya devre dışı bırakılmalıdır.
- Gerekenden daha yüksek çözünürlükte tarama, tarama zamanını uzatır ve fazladan bir kazanç sağlamadığı gibi çok büyük dosyalar oluşturur. Yüksek çözünürlükte tarıyorsanız, tarama hızını artırmak için çözünürlüğü daha düşük bir seviyeye ayarlayın.

#### **Özel tarama kısayolu adları LCD Ekranda düzgün görüntülenmiyor**

Bazı dillerde, özel tarama kısayol isimlerinde belli özel karakterler yerine boş karakterler görebilirsiniz. Bu sorunu çözmek için, özel kısayollarınızda kısaltılmış LCD ekran adını girmek için İngilizce/Temel Latin karakterleri kullanın. Alternatif olarak, kısaltılmış LCD

ekran adını, daha sonra kısayola referans olarak kullanabileceğiniz bir rakamla başlatabilirsiniz.

#### <span id="page-45-0"></span>**Basılı sayfada dikey beyaz şeritler görünüyor**

Hedef yazıcıda toner veya mürekkep bitmiş olabilir. Taranmamış bir öğeyi (dosya olabilir) bastırın veya aynı orijinali yazıcı dışında başka bir tarama hedefine tarayın.

Sorun devam ediyorsa, otomatik belge besleyiciyi, tarayıcı camını veya TMA'yı (slayt veya negatif taraması yapılıyorsa) temizleyin.

*Ayrıca bkz.*

- ["Otomatik belge besleyiciyi \(OBB\) temizleme" sayfa 32](#page-33-0)
- ["Tarayıcının camını temizleme" sayfa 31](#page-32-0)
- ["Saydam adaptörünü \(TMA\) temizleme" sayfa 32](#page-33-0)

#### **Tarama dosyaları çok büyük**

Kaydedilen tarama dosyaları çok büyükse aşağıdakileri deneyin:

- Tarama çözünürlüğü ayarını doğrulayın:
	- Belgeleri görüntü olarak saklamak için 200 dpi yeterlidir.
	- Çoğu yazıtipi için, düzenlenebilir metin oluşturmak üzere optik karakter tanıma (OCR) kullanmak için 300 dpi yeterlidir.
	- Asya yazıtipleri ve küçük yazıtipleri için önerilen çözünürlük 400 dpi'dir.

Gerekenden daha yüksek çözünürlükte tarama, fazladan bir kazanç sağlamadığı gibi çok büyük dosyalar oluşturur.

- Renkli taramalarda, siyah ve beyaz taramalara göre daha büyük dosyalar oluşturulur.
- Aynı anda çok fazla sayıda sayfayı tarıyorsanız, bir kerede daha az sayfa tarayıp daha çok sayıda küçük dosya oluşturmayı deneyin.

#### **Tarama camından tarama yapılırken görüntünün alt kısmı kesiliyor**

Tarayıcı camının boylamasına tamamı aktif görüntüleme alanında değildir. Tarayıcı camından tarama yaparken orijinallerinizi tarayıcı camının köşesindeki başvuru işaretine göre konumlandırdığınızdan emin olun.

#### <span id="page-46-0"></span>**Belge veya metin (OCR) tararken oluşan sorunlar**

Tarayıcı bir sayfadaki metni bilgisayarınızda düzenleyebileceğiniz metin haline dönüştürmek için optik karakter tanıma (OCR) özelliğini kullanır.

- Metni tarayabiliyor ancak üzerinde değişiklik yapamıyorsanız tarama işlemi sırasındaki aşağıdakileri uyguladığınızdan emin olun:
	- HP tarama yazılımından **Belge**'yi seçin.
	- **HP Tarama** kısayolları iletişim kutusunda bir kelime işlem programı veya **Tarama Hedefi...Kurulum** iletişim kutusundan **Dosyaya Kaydet**'i seçin
		- **Not Dosyaya Kaydet**'i seçtiyseniz **Dosya Türü** açılır listesinden bir metin dosyası türü seçin.
- Özellikle orijinal silik veya lekeli bölümler içeriyorsa, taranan metin bilgisayarınızda tam olarak orijinalin göründüğü gibi görünmeyebilir. Örneğin bazı karakterler yanlış veya eksik olabilir. Metni düzenlerken taranan metni orijinal ile karşılaştırın ve gereken düzeltmeleri yapın.
- Metin tarama seçeneklerini değiştirmek için, **HP Tarama** kısayolları iletişim kutusunda **Ayarları Değiştir...** seçeneğini tıklatın.
- OCR yazılımı, tarayıcının kurulumu sırasında HP tarama yazılımı yüklenirken varsayılan olarak yüklenir. Yazılımı yüklerken Özel seçeneğini kullanırsanız, OCR yazılımını yüklememeyi seçebilirsiniz. Varsayılan yükleme seçeneklerini kullanarak yazılımı yeniden yüklemeyi deneyin.

## **Tarayıcı düğmesi sorunları**

- Düğmeler çalışmıyor
- Bir düğmeye basıldığ[ında beklenmeyen bir program açılıyor](#page-47-0)
- Tara düğmesine basıldığında yanlış [kısayol kullanılıyor](#page-47-0)

#### **Düğmeler çalışmıyor**

Her adımdan sonra, doğru çalışıp çalışmadığını görmek için bir düğmeye basın. Sorun devam ediyorsa bir sonraki adıma geçin.

- **1.** Kablolardan biri gevşemiş olabilir. USB veya Ethernet ile güç kablolarının sıkı bir şekilde takılı olduğundan emin olun.
- **2.** Tarayıcıyı kapatın, 30 saniye bekleyin ve yeniden açın.
- **3.** Bilgisayarınızı yeniden başlatın.

<span id="page-47-0"></span>Sorun devam ediyorsa düğmeler devre dışı bırakılmış olabilir. Aşağıdaki yordamı deneyin:

- **1. Denetim Masası**'nı açın, **Tarayıcılar ve Kameralar**'ı seçin ve ardından listeden tarayıcınızın modelini seçin.
- **2.** Tarayıcı özelliklerini görüntüleyin:
	- **Windows 2000: Özellikler**'i tıklatın.
	- **Windows XP ve Vista:** Tarayıcı modelinizi sağ tıklatın ve ardından **Özellikler**'i tıklatın.
- **3.** Tarayıcınızın düğmeleriyle ilgili ayarı inceleyin:
	- Windows 2000: **Aygıt Olaylarını Devre Dışı Bırak** seçeneğinin işaretli olmadığından emin olun.
	- Windows XP ve Vista: **Hiçbir Şey Yapma** seçeneğinin işaretli olmadığından emin olun.

#### **Bir düğmeye basıldığında beklenmeyen bir program açılıyor**

**Not Tara** (S) ve **Kopyala** (-) düğme ayarları HP Tarayıcı Araçları Yardımcı Programı yazılımında ve **HP Tarama** iletişim kutusundaki **Düğme ayarları** menü öğesinde değiştirilebilir. **İptal** ( ), **Kurulum** ( ), **Geri** ( ) veya **Güç** düğmesinin ayarlarını değiştirebilirsiniz.

Her adımdan sonra, doğru çalışıp çalışmadığını görmek için bir düğmeye basın. Sorun devam ediyorsa bir sonraki adıma geçin.

- **1.** HP Tarayıcı Araçları Yardımcı Programı programının **Düğmeler** sekmesinde, **Tarayıcı Ön Panel Düğmeleri** için ilişkilendirmeleri belirleyin. Gerekirse, bir düğmeye atanmış olan yazılımı değiştirin.
- **2. Başlat** menüsünü gözden geçirerek bilgisayarda istenen programın yüklü olduğunu doğrulayın.

Gerekirse, programı yükleyin.

Sorun devam ediyorsa, düğmeler HP Tarayıcı Araçları Yardımcı Programı dışında atanmış olabilir. Aşağıdaki yordamı deneyin:

- **1. Denetim Masası**'nı açın, **Tarayıcılar ve Kameralar**'ı seçin ve ardından listeden tarayıcınızın modelini seçin.
- **2.** Tarayıcı özelliklerini görüntüleyin:
	- **Windows 2000: Özellikler**'i tıklatın.
	- **Windows XP ve Vista:** Tarayıcı modelinizi sağ tıklatın ve ardından **Özellikler**'i tıklatın.
- **3. Bu programı başlat** seçeneğinin belirlendiğinden ve aşağı açılan listede doğru uygulamanın seçildiğinden emin olun.

#### **Tara düğmesine basıldığında yanlış kısayol kullanılıyor**

HP tarama yazılımını kullanıyorsanız, **Tara (S)** düğmesine atanmış tarama kısayolunu değiştirebilirsiniz.

**Tara** ( $\odot$ ) düğmesine tarama kısayolları atamak hakkında bilgi için tarayıcı yazılımı Yardım'a bakın.

## <span id="page-48-0"></span>**Otomatik belge besleyici (OBB) ile ilgili sorunlar**

Bu bölümü, otomatik belge besleyiciden (OBB) tarama yaparken karşılaşabileceğiniz sorunları çözmenize yardımcı olması için kullanın.

Kağıt sıkışmaları genellikle OBB'ye uygun olmayan kağıt yüklenmesinden kaynaklanır. OBB kullanımına ilişkin ipuçlarını gözden geçirin. Sık sık besleme hatası oluşuyorsa OBB'ye bakım yapın.

Bu bölüm aşağıdaki konuları içermektedir:

- Taranan görüntü bulanık
- [Taranan görüntüler yollar veya çizgiler içeriyor](#page-49-0)
- [Tarayıcı çift taraflı sayfanın yalnızca bir tarafını tarıyor](#page-49-0)
- [Taranan sayfalar tarama hedefinde sıralı de](#page-49-0)ğil
- [Taranan sayfalar, tarama hedefinde yok](#page-49-0)
- [Görüntü tümüyle siyah veya tümüyle beyaz](#page-49-0)
- [Taranan görüntüler düz de](#page-50-0)ğil
- [Otomatik belge besleyicideki \(OBB\) sıkı](#page-50-0)şmayı giderme
- [Otomatik belge besleyici \(OBB\) ka](#page-52-0)ğıt beslemiyor
- [Taranan görüntünün altı kesiliyor](#page-52-0)

*Ayrıca bkz.*

- ["Belgeler nasıl yüklenir?" sayfa 10](#page-11-0)
- ["Bakım" sayfa 31](#page-32-0)

#### **Taranan görüntü bulanık**

Otomatik belge besleyici (OBB) ile tarama yaparken, aşağıdaki adımları uygulayın:

- **1.** Belge orijinalinin bulanık olup olmadığına bakın.
- **2.** Tarayıcıda kağıt yolunu tıkayan bir şey olup olmadığını kontrol edin ve kağıt kılavuzlarının doğru konumlandırıldığından emin olun. Başka bir tarama işlemi yapmayı deneyin.
- **3.** Taranan görüntü hala düşük kalitedeyse, OBB'yi temizleyin.

#### **Tarayıcı camından tarama yaparken, şu adımları uygulayın:**

- **1.** Belge orijinalinin bulanık olup olmadığına bakın.
- **2.** Öğenin tarayıcı camıyla sıkı sıkıya temas edip etmediğini kontrol edin.
- **3.** Taranan görüntü hala düşük kalitedeyse, tarayıcı camını temizleyin.

Saydam adaptöründen (TMA) tarama yaparken, şu adımları izleyin:

- **1.** Slayt veya negatifin hasarlı veya kirli olmadığını doğrulayın.
- **2.** Slayt veya negatifin tutucuya düzgün olarak takıldığını doğrulayın. Başka bir tarama işlemi yapmayı deneyin.
- **3.** Taranan görüntü hala düşük kalitedeyse, TMA'yı temizleyin.

<span id="page-49-0"></span>*Ayrıca bkz.*

- ["Otomatik belge besleyiciyi \(OBB\) temizleme" sayfa 32](#page-33-0)
- ["Tarayıcının camını temizleme" sayfa 31](#page-32-0)
- ["Saydam adaptörünü \(TMA\) temizleme" sayfa 32](#page-33-0)

#### **Taranan görüntüler yollar veya çizgiler içeriyor**

Otomatik belge besleyici (OBB) ile tarama yaparken, aşağıdaki adımları uygulayın. Her adımın ardından, çizgilerin veya çiziklerin hâlâ çıkıp çıkmadığını görmek için yeni taramalar yapın. Çıkıyorsa, bir sonraki adıma geçin.

- **1.** Orijinallerin temiz ve kırışmamış olmasına dikkat edin.
- **2.** OBB'yi veya tarayıcı camını temizleyin.
- **3.** Ayırıcı yastığı ve besleme makarasını değiştirin.

*Ayrıca bkz.*

- ["Otomatik belge besleyiciyi \(OBB\) temizleme" sayfa 32](#page-33-0)
- ["Tarayıcının camını temizleme" sayfa 31](#page-32-0)
- ["Besleme makarasını ve ayırıcı yastı](#page-36-0)ğı değiştirme" sayfa 35

#### **Tarayıcı çift taraflı sayfanın yalnızca bir tarafını tarıyor**

- Çift taraflı sayfaları otomatik belge besleyiciyi (OBB) kullanarak tarayın.
- Tarama kısayolları için **Gelişmiş Belge Ayarları**'nda **Besleyiciden Her İki Tarafı Tara**'yı seçin.

#### **Taranan sayfalar tarama hedefinde sıralı değil**

- Otomatik belge besleyiciye (OBB) yerleştirmeden önce orijinal belgenin sayfa sırasının doğru olduğunu doğrulayın.
- Kağıdın üzerinde sayfaların düzgün beslenmesini engelleyecek zımba, ataç ve yapışkan notlar gibi diğer ek malzemeler bulunmadığından emin olun.
- Sayfaların birbirine yapışık olmadığını doğrulayın.

*Ayrıca bkz.*

["Belge yükleme ipuçları" sayfa 9](#page-10-0)

["Belgeler nasıl yüklenir?" sayfa 10](#page-11-0)

#### **Taranan sayfalar, tarama hedefinde yok**

Otomatik belge besleyici (OBB) tarama yaparken, birbirine yapışmış sayfalar tek bir sayfa olarak taranır. Gizli sayfalar taranmaz.

Sayfaların birbirine yapışma ihtimalini en aza indirmek için, belgeyi OBB giriş tepsisine yerleştirmeden önce birden fazla sayfalı belgedeki sayfaları havalandırın.

#### **Görüntü tümüyle siyah veya tümüyle beyaz**

Otomatik belge besleyicide (OBB) sayfaların yazılı kısmının üstte olduğundan emin olun.

<span id="page-50-0"></span>Tarayıcı camı ile tarama yaparken, öğe tarayıcı camı üzerine doğru yerleştirilmemiş olabilir. Taramaya çalıştığınız nesnenin camın üzerinde yüzünün aşağı baktığından ve kapağın kapalı olduğundan emin olun.

*Ayrıca bkz.*

["Orijinalleri yükleme" sayfa 9](#page-10-0)

#### **Taranan görüntüler düz değil**

Otomatik belge besleyiciyle (OBB) tarama yaparken, kağıt kılavuzlarının orijinalin köşelerine değdiğinden emin olun. Tüm belgelerin aynı genişlikte olduğundan emin olun.

Tarayıcı camı ile tarama yaparken, kapağı kapattığınızda öğe kaymış olabilir. Tarayıcı camındaki orijinali düzeltin ve tekrar tarayın.

*Ayrıca bkz.*

["Taranan görüntüleri otomatik olarak düzeltme" sayfa 29](#page-30-0)

#### **Otomatik belge besleyicideki (OBB) sıkışmayı giderme**

OBB'deki bir sıkışıklığı gidermek için, aşağıdaki adımları izleyin:

- **1.** OBB giriş tepsisinde duran tüm kağıtları alın.
- **2.** OBB erişim kapağını (1) ve OBB içindeki makara kapağını (2) açın.

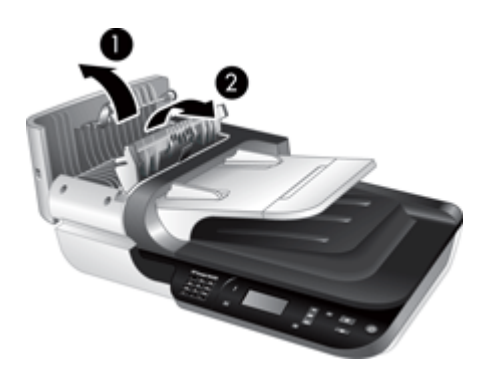

**3.** OBB'nin içinde duran tüm sıkışmış sayfaları çıkarın.

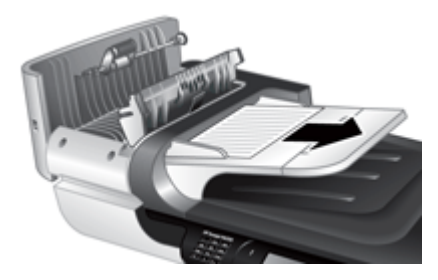

**4.** OBB çıkış tepsisinde duran tüm sıkışmış sayfaları çıkarın.

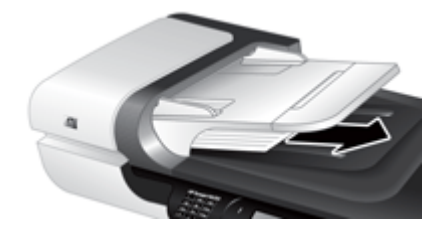

- **5.** OBB makara kapağını ve erişim kapağını kapatın.
- **6.** Tarama hedefinde, son olarak hangi sayfanın tamamıyla tarandığını belirlemek için tarama çıktılarını inceleyin.
- **7.** Taranmamış sayfaları OBB giriş tepsisine yeniden yükleyin. Herhangi bir sayfa hasarlıysa, aşağıdakilerden birini yapın:
	- Hasarlı sayfayı tarayıcı camı ile tarayın.
	- Orijinal belgeyi yeniden yazdırın.

Yığını aşağıdaki gibi hazırlayın:

**a**. Sayfaların birbirine yapışmaması için belge yığınını havalandırın. OBB'ye bakan kenarı önce bir yöne, sonra diğer yöne doğru havalandırın.

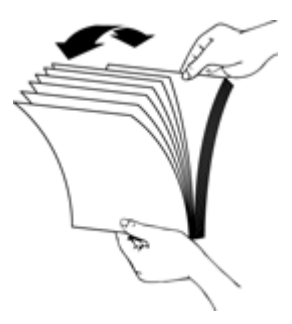

**b**. Yığının alt kısmını masaya vurarak belgelerin kenarlarını hizalayın. Yığını 90 derece çevirin ve aynı işlemi tekrar edin.

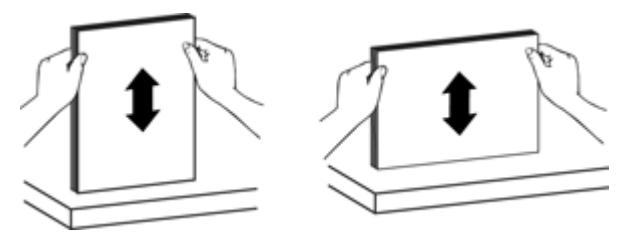

**8.** Taramaya kaldığınız yerden devam edin.

#### <span id="page-52-0"></span>**Otomatik belge besleyici (OBB) kağıt beslemiyor**

- OBB erişim kapağı sıkı bir şekilde kapanmamış olabilir. OBB erişim kapağını açın ve ardından sıkıca bastırarak kapatın.
- OBB donanımında bir sorun olabilir. OBB'yi sınamak için aşağıdaki yordamı izleyin:
	- USB veya Ethernet kabloları ile güç kablosunu tarayıcıdan çıkarın. Güç kablosunun güç kaynağına hala bağlı olduğunu kontrol edin.
	- OBB'nin giriş tepsisinde en az bir kağıt bulunduğundan emin olun.
	- Kabloları tekrar tarayıcıya takın ve tarayıcıyı açın.
	- OBB'yi kullanarak başka bir tarama işi yapmayı deneyin.

#### **Taranan görüntünün altı kesiliyor**

Varsayılan olarak, tarayıcı en çok 356 mm (14 inç) uzunluğundaki kağıtları tarayabilir. Daha uzun sayfalar söz konusu olduğunda, belgenin sonu taranan görüntüde yer almaz.

Tarayıcı yazılımında uygun bir sayfa boyutu belirttiğinizi doğrulayın.

## **Slayt, negatif ve TMA sorunları**

Bu bölüm; TMA kullanılarak taranmış olan 35 mm slayt ve 35 mm negatiflerle ilgili sorunları çözmenize yardımcı olabilir.

- Görüntü büyütülemiyor
- Yanlış renkler basılıyor veya görüntü çok açık ya da çok koyu
- [Taranan görüntüler çok koyu tonda](#page-53-0)
- [Saydam adaptörü \(TMA\) hiç çalı](#page-53-0)şmıyor
- [Slayt veya negatif tarama kısayolunu seçtikten sonra saydam adaptöründe \(TMA\) hiç](#page-53-0) ış[ık gözükmüyor ya da çok az ı](#page-53-0)şık görünüyor

#### **Görüntü büyütülemiyor**

Taranan son görüntünün boyutunu değiştirmek için **Yeniden boyutlandır** düğmesini kullanın. Daha fazla bilgi için ekrandaki yardım'da **Dizin** sekmesine gidin. Anahtar sözcük alanında **yeniden boyutlandır** yazın ve **taranan görüntüler**'i tıklatın.

#### **Yanlış renkler basılıyor veya görüntü çok açık ya da çok koyu**

- Yazılım, pozu tek bir slayt veya negatife göre değil, tüm alana göre ayarlıyor olabilir. Taramak istediğiniz görüntü alanını görene kadar seçim alanı çevresindeki tutamaçları seçip sürükleyin.
- Saydam ortam türü (slaytlar veya negatifler) için kullandığınız tarama kısayolunun uygun olduğunu doğrulayın.

#### <span id="page-53-0"></span>**Taranan görüntüler çok koyu tonda**

- **Tara** veya **Son**'u tıklatmadan önce, saydam adaptörü (TMA) ışığının açık olup olmadığına bakın.
- TMA ışık kaynağındaki ampul kırılmış veya çalışmıyor olabilir. Lamba kırılmışsa servis gerekir.
- Seçilen alan doğru olmayabilir. Çerçeveyi almadan yalnızca görüntüyü kapsayan bir alan seçin.

#### **Saydam adaptörü (TMA) hiç çalışmıyor**

Kablo doğru bağlanmamış olabilir. TMA/OBB kablosunun tarayıcının arkasındaki TMA bağlantı noktasına sıkı bir şekilde bağlı olduğundan emin olun.

#### **Slayt veya negatif tarama kısayolunu seçtikten sonra saydam adaptöründe (TMA) hiç ışık gözükmüyor ya da çok az ışık görünüyor**

Her adımdan sonra tarayıcının çalışıp çalışmadığını görmek için bir tarama işlemi başlatın. Sorun çözülmezse bir sonraki adıma geçin.

- **1.** TMA'nın tarayıcıya bağlı olduğundan emin olun.
- **2.** TMA'daki lamba çalışmıyor olabilir. **Tara** (**)** düğmesine basın ve ışığın yanıp yanmadığını kontrol edin. Lamba kırılmışsa servis gerekir.
- **3.** TMA'nın ısınması gerekebilir. Işığın yanıp yanmadığını görmek için birkaç saniye bekleyin. Tarama kalitesinin en iyi olması için TMA'nın en az 30 saniye ısınmasını bekleyin.

## **Ağ sorunları**

Ağ sorunlarını çözmek için aşağıdaki bilgileri kullanın. Her öğe grubunu düzelttikten sonra yükleme programını tekrar çalıştırın.

- Ağ ile ilgili genel sorun giderme
- Ağ [durumunu kontrol etme](#page-54-0)
- Kablolu ağa bağ[lanma sorunları](#page-54-0)

#### **Ağ ile ilgili genel sorun giderme**

- Aygıt yazılımını yükleyemiyorsanız, aşağıdakileri doğrulayın:
	- Bilgisayar ve aygıtın tüm kablo bağlantıları sıkıdır.
	- Ağ çalışır durumdadır ve ağ yönlendiricisi açıktır.
- <span id="page-54-0"></span>◦ Virüs koruma programları, casus yazılım koruma programları ve güvenlik duvarı gibi tüm uygulamaların Windows çalıştıran bilgisayarlarda kapalı veya devre dışıdır.
- Aygıtın, aygıtı kullanacak bilgisayarlarla aynı alt ağa yüklendiğinden emin olun.
- Doğru tarayıcıya bağlandığınızdan emin olun.
	- Tarayıcı seri numarasını doğrulayın. **Kurulum** ( ) düğmesine basın, **Ağ**'ı seçmek için düğmesini kullanın, **Tamam**'a basın, **Ayarları Görüntüle**'yi seçmek için düğmesini kullanın, **Tamam**'a basın ve ardından **Seri Numarası'na gitmek için**  $\blacktriangledown$  **düğmesini kullanın.**
	- HP Tarayıcı Araçları Yardımcı Programı yazılımını başlatın.
	- **Ağ** sekmesini tıklatın, **Tarayıcı Bağla**'yı tıklatın ve ardından ekrandaki yönergeleri izleyin; seri numarası doğruladığınız seri numarasıyla eşleşen tarayıcıyı seçtiğinizden emin olun.

*Ayrıca bkz.*

"Ağ [ayarlarını görüntüleme" sayfa 23](#page-24-0) "IP adresini değiş[tirme" sayfa 24](#page-25-0)

#### **Ağ durumunu kontrol etme**

Bir ağ tarayıcısından tarama yapamıyorsanız, HP Tarayıcı Araçları Yardımcı Programı yazılımını kullanarak ağ durumunu kontrol edin.

- **1.** Masaüstünüzdeki HP Tarayıcı Araçları Yardımcı Programı simgesini çift tıklatın.
- **2.** İstenirse, istediğiniz HP Scanjet N6350 tarayıcının üzerine gelin ve ardından **Tamam**'ı tıklatın.
- **3. Ağ** sekmesini tıklatın.
- **4. Durumu Denetle** düğmesini tıklatın.

#### **Kablolu ağa bağlanma sorunları**

- Ağ konektöründeki Bağlantı ışığı açık değilse, bu bölümdeki **Temel sorun giderme ipuçları** altında listelenen öğeleri tamamladığınızdan emin olun.
- Yazıcıya statik IP adresi atamanız önerilmese de, bu şekilde bazı yükleme sorunlarını (kişisel güvenlik duvarı ile çakışma gibi) giderebilirsiniz.

*Ayrıca bkz.*

["Temel sorun giderme ipuçları" sayfa 36](#page-37-0)

"Ağ [kurulumu türünü de](#page-25-0)ğiştirme" sayfa 24

## <span id="page-55-0"></span>**Ek sorun giderme bilgileri**

Ek sorun giderme bilgileri için, aşağıdaki kaynaklara bakın:

- Tarayıcı hakkındaki güncellenmiş bilgilere bakmak için [www.hp.com/support](http://www.hp.com/support) adresine gidin.
	- Ülke/bölgenizi ve ardından dilinizi seçin.
	- Tarayıcınızın model numarasını girin ve **Enter**'a basın.
- Internet erişiminiz yoksa, HP destek iletişim bilgileri için basılı Başlama Kılavuzu'ndaki yardım almaya ilişkin bilgilere bakın.

## <span id="page-56-0"></span>**6 Ürün desteği**

HP ürününüzden en iyi şekilde yararlanmak için lütfen aşağıdaki HP destek hizmetlerine danışın:

- **1.** Lütfen ürünle birlikte verilen ürün belgelerine göz atın.
	- Bu kullanıcı kılavuzundaki sorun giderme bölümünü gözden geçirin.
	- Tarayıcı yazılımı yardımı gözden geçirin (**Tamam**'ı tıklatın, **Programlar**'ın veya **Tüm Programlar**'ın, **HP**'nin **Scanjet**'in, **N6350** öğesinin, **Kullanıcı Kılavuzu**'nun üzerine gelin ve ardından istediğiniz formatı seçin).
- **2.** [www.hp.com/support](http://www.hp.com/support) adresindeki HP çevrimiçi destek web sitesini ziyaret edin veya ürünü satın aldığınız yere başvurun. HP çevrimiçi destek tüm HP müşterilerine açıktır. Güncel ürün bilgileri ve uzman yardımı açısından en hızlı kaynaktır ve aşağıdaki özellikleri içerir:
	- Nitelikli çevrimiçi destek uzmanlarıyla çevrimiçi sohbet ve e-posta erişimi
	- Ürününüz için yazılım, ürün bilgisi ve sürücü güncellemeleri
	- Teknik konularda değerli ürün ve sorun giderme bilgileri
	- Etkileşimli ürün güncellemeleri, destek uyarıları ve HP bültenleri (ürününüzü kaydettirdiğinizde yararlanabilirsiniz)
- **3.** HP telefon desteği
	- Destek seçenekleri ve ücretleri ürüne, ülke/bölgeye ve dile göre değişmektedir.
	- Ücretler ve ilkeler bildirimde bulunulmadan değiştirilebilir. Son bilgiler için [www.hp.com/support](http://www.hp.com/support) adresine bakın.
- **4.** Garanti sonrası süre Sınırlı garanti süresinden sonra [www.hp.com/support](http://www.hp.com/support) adresinden çevrimiçi yardım alabilirsiniz.
- **5.** Garantinizi uzatma veya yükseltme Ürünün garantisini uzatmak veya yükseltmek isterseniz lütfen ürünü satın aldığınız yere başvurun veya [www.hp.com/support](http://www.hp.com/support) adresinden HP Bakım Paketi Hizmetleri'ne bakın.
- **6.** HP Bakım Paketi Hizmeti'ni zaten satın aldıysanız, sözleşmenizdeki destek koşullarına bakın.

## <span id="page-57-0"></span>**Dizin**

#### **A**

açılış, sorun giderme [43](#page-44-0) açma, sorun giderme [43](#page-44-0) ağ ayarları [23](#page-24-0) ağ ayarlarını değiştirme [23](#page-24-0) ağ ayarlarını görüntüleme [23](#page-24-0) Ağ menüsü [8](#page-9-0) ağ sorunları kablolu bir ağa bağlanma [53](#page-54-0) ayarlama dil [8](#page-9-0) Güç Modu [8](#page-9-0) ayırıcı yastığı değiştirme [35](#page-36-0) ayırıcı yastık değiştirme [35](#page-36-0)

#### **B**

bağlantı hızı [24](#page-25-0) bağlantı hızını ayarlama [24](#page-25-0) bakım ayırıcı yastığı değiştirme [35](#page-36-0) besleme makarasını değiştirme [35](#page-36-0) HP Tarayıcı Araçları Yardımcı Programı Bakım sekmesi [34](#page-35-0) OBB'yi temizleme [32](#page-33-0) tarayıcı camını temizleme [31](#page-32-0) TMA'yı temizleme [32](#page-33-0) Bakım Paketi Hizmetleri [55](#page-56-0) bakım sarf malzemeleri sipariş etme [35](#page-36-0) belge besleyici. *bkz:* OBB besleme makarası değiştirme [35](#page-36-0) besleme makarasını değiştirme [35](#page-36-0) beyaz şeritler sorun giderme [44](#page-45-0) beyaz taramalar, sorun giderme [48](#page-49-0) boş sayfalar [29](#page-30-0)

boş sayfaları kaldır [29](#page-30-0) bulanık görüntüler, sorun giderme [47](#page-48-0)

#### **C**

cam, temizleme [31](#page-32-0) CD'ler, yazılım yükleme [21](#page-22-0)

#### **Ç**

çift taraflı taramalar sorun giderme [48](#page-49-0) çizgiler sorun giderme [44](#page-45-0) çizgiler, sorun giderme [48](#page-49-0)

#### **D**

destek [54](#page-55-0), [55](#page-56-0) dikey beyaz şeritler sorun giderme [44](#page-45-0) dil, ayarlama [8](#page-9-0) donanım sınaması [41](#page-42-0) durum ışıkları [37](#page-38-0) düğmeler sorun giderme [45](#page-46-0) tarayıcı kontrol paneli [6](#page-7-0) düzenlenebilir metin sorun giderme [45](#page-46-0)

#### **E**

eğri görüntüler, sorun giderme [49](#page-50-0)

#### **F**

film sorun giderme [51](#page-52-0) tarama ipuçları [15](#page-16-0) yükleme [14](#page-15-0)

#### **G**

garanti uzatılmış [55](#page-56-0) gereksinimler, Katıştırılmış Web Sunucusu [26](#page-27-0) Geri düğmesi [7](#page-8-0)

görüntü, altın kesik olması [44](#page-45-0) görüntünün alt tarafı eksik [44](#page-45-0) gösterge ışıkları [37](#page-38-0) Güç düğmesi [6](#page-7-0) Güç Işığı [37](#page-38-0) güç kaynağı kablo sorunlarını giderme [38](#page-39-0) Güç Modu, ayarlama [8](#page-9-0)

#### **H**

hız sorun giderme [43](#page-44-0) HP Bakım Paketi Hizmetleri [55](#page-56-0) HP Kopyalama, başlat [4](#page-5-0) HP Photosmart yazılımı yükleme [21](#page-22-0) HP tarama yazılımı hakkında [4](#page-5-0) kaldırma [38](#page-39-0) tarama [16](#page-17-0) HP Tarama, başlat [4](#page-5-0) HP Tarayıcı Araçları Yardımcı Programı Bakım sekmesi [34](#page-35-0)

### **I**

IP adresi [24](#page-25-0) IP adresi değiştirme [24](#page-25-0) ışıklar [37](#page-38-0)

### **İ**

İptal düğmesi [6](#page-7-0)

#### **K**

kablolar sorun giderme [38](#page-39-0) Katıştırılmış Web Sunucusu başlatma [26](#page-27-0) gereksinimler [26](#page-27-0) seçenekler [26](#page-27-0) kesik görüntüler, sorun giderme [51](#page-52-0) kısayollar [28](#page-29-0)

#### Dizin

kontrol paneli, tarayıcı [6](#page-7-0) Kopyala düğmesi [7,](#page-8-0) [18](#page-19-0) kopyalama [18](#page-19-0) Kurulum düğmesi [7](#page-8-0)

#### **L**

lamba, tarayıcı [43](#page-44-0) LCD Ekran tarama kısayol adları [43](#page-44-0) LED göstergeleri [37](#page-38-0)

#### **M**

metin, düzenlenebilir sorun giderme [45](#page-46-0) müşteri desteği [54](#page-55-0)

#### **N**

negatifler sorun giderme [51](#page-52-0) tarama ipuçları [15](#page-16-0) yükleme [14](#page-15-0)

### **O**

OBB bakım [32](#page-33-0) besleme, sorun giderme [51](#page-52-0) çizgiler, sorun giderme [48](#page-49-0) kağıt yükleme [9](#page-10-0) kesik görüntüler [51](#page-52-0) sıkışmaları giderme [49](#page-50-0) temizleme [32](#page-33-0) **OCR** sorun giderme [45](#page-46-0) otomatik belge besleyici (OBB) [7](#page-8-0)

### **Ö**

özellikler boş sayfaları kaldır [29](#page-30-0) renk düşüşü [29](#page-30-0) sayfa döndürme [28](#page-29-0) tarama [28](#page-29-0) tarama kısayolları [28](#page-29-0) taranan görüntüleri düzelt [29](#page-30-0) tarayıcı donanımı [5](#page-6-0)

#### **P**

parçalar, sipariş etme [35](#page-36-0)

## **R**

renk düşüşü [29](#page-30-0)

#### **S**

sarf malzemeleri, bakım [35](#page-36-0) saydam adaptörü (TMA) sorun giderme [51](#page-52-0) temizleme [32](#page-33-0) yükleme [14](#page-15-0) sayfa yönü [28](#page-29-0) sayfalar sırasız [48](#page-49-0) sorun giderme [48](#page-49-0) sayfaları döndürme [28](#page-29-0) sıkışmalar, OBB [49](#page-50-0) sıkışmaları giderme, OBB [49](#page-50-0) sipariş etme yeni ayırıcı yastık [35](#page-36-0) yeni besleme makarası [35](#page-36-0) siyah taramalar, sorun giderme [48](#page-49-0) slaytlar sorun giderme [51](#page-52-0) tarama ipuçları [15](#page-16-0) yükleme [14](#page-15-0) sorun giderme ağ [52](#page-53-0) altın kesik olması [44](#page-45-0) beyaz çizgiler [44](#page-45-0) beyaz taramalar [48](#page-49-0) bulanık görüntüler [47](#page-48-0) büyük tarama dosyaları [44](#page-45-0) çift taraflı taramalar [48](#page-49-0) çizgiler [48](#page-49-0) düğmeler [45](#page-46-0) eğri görüntüler [49](#page-50-0) Ethernet bağlantısı [39](#page-40-0) gücü kontrol etme [40](#page-41-0) güç [43](#page-44-0) hız [43](#page-44-0) kablolar [38](#page-39-0) kesik görüntüler [51](#page-52-0) lamba açık kalıyor [43](#page-44-0) LCD Ekran [43](#page-44-0) LED göstergeleri [37](#page-38-0) negatifler [51](#page-52-0) OBB [47](#page-48-0) OBB beslemesi [51](#page-52-0) özel tarama kısayol adları [43](#page-44-0) sayfa sırası [48](#page-49-0) sayfalar eksik [48](#page-49-0) siyah taramalar [48](#page-49-0)

slaytlar [51](#page-52-0) Tara düğmesi [46](#page-47-0) tarama kısayol adları [43](#page-44-0) tarayıcı [42](#page-43-0) tarayıcı camı [44](#page-45-0) tarayıcı donanımını sınama [41](#page-42-0) tarayıcıyı sıfırlama [41](#page-42-0) temel ipuçları [36](#page-37-0) TMA [51](#page-52-0) USB bağlantısı [39](#page-40-0) yükleme [37](#page-38-0) sorunları çözme [36](#page-37-0)

#### **Ş**

şeritler, sorun giderme [44](#page-45-0)

#### **T**

Tamam/Seç düğmesi [6](#page-7-0) Tara düğmesi sorun giderme [46](#page-47-0) tarama [15](#page-16-0) tarama başlatma [15](#page-16-0) dosyalar çok büyük [44](#page-45-0) HP tarama yazılımından [16](#page-17-0) tek bir düğmeye basarak [29](#page-30-0) WIA veya TWAIN yazılımından [17](#page-18-0) tarama kısayolları sorun giderme [46](#page-47-0) tarama özellikleri [28](#page-29-0) taranan görüntüleri düzelt [29](#page-30-0) tarayıcı ayarlar [7](#page-8-0) donanım sınaması [41](#page-42-0) kontrol paneli [6](#page-7-0) lamba, sorun giderme [43](#page-44-0) LED göstergeleri [37](#page-38-0) otomatik belge besleyici [7](#page-8-0) özellikler [5](#page-6-0) panel düğmeleri [6](#page-7-0) saydam adaptörü [7](#page-8-0) sıfırlama [41](#page-42-0) sorun giderme [36](#page-37-0), [42](#page-43-0) Tarayıcı Araçları Yardımcı Programı [22](#page-23-0) tarayıcı camı orijinali yükleme [12](#page-13-0) temizleme [31](#page-32-0)

tarayıcı donanımını sınama [41](#page-42-0) tarayıcı yönetimi Ağ menüsünü kullanma [23](#page-24-0) HP Tarayıcı Araçları Yardımcı Programı yazılımını kullanma [22](#page-23-0) Katıştırılmış Web Sunucusu'nu kullanma [25](#page-26-0) tarayıcının ayarlarını yönetme [22](#page-23-0) tarayıcıyı sıfırlama [41](#page-42-0) tarayıcıyı yönetme HP Tarayıcı Araçları Yardımcı Programı yazılımını kullanma [22](#page-23-0) Katıştırılmış Web Sunucusu'nu kullanma [25](#page-26-0) teknik destek [54](#page-55-0) temizleme OBB [32](#page-33-0) tarayıcı camı [31](#page-32-0) TMA [32](#page-33-0) TMA sorun giderme [51](#page-52-0) tarama ipuçları [15](#page-16-0) temizleme [32](#page-33-0) yükleme [14](#page-15-0) TMA/OBB kablosu sorun giderme [38](#page-39-0) TWAIN tarama [17](#page-18-0)

WIA

**Y**

yazılım

tarama [17](#page-18-0)

kaldırma [38](#page-39-0) tarama [17](#page-18-0) yükleme sorunlarını giderme [37](#page-38-0)

yazılım yükleme

yararlı tarama özellikleri [28](#page-29-0)

sorun giderme [37](#page-38-0) yazılımı kaldırma [38](#page-39-0)

#### **U**

USB kablosu sorun giderme [38](#page-39-0) Uyarı Işığı [37](#page-38-0)

#### **Ü**

ürün desteği [55](#page-56-0)

#### **V**

Varsayılanları Geri Yükle [9](#page-10-0)

#### **W**

Web siteleri bakım sarf malzemeleri sipariş etme [35](#page-36-0) yedek parçalar [35](#page-36-0)